9/20/2023

Digitalisierte Beschlussfassung in der WEG-Versammlung: Elektronisch abstimmen mit

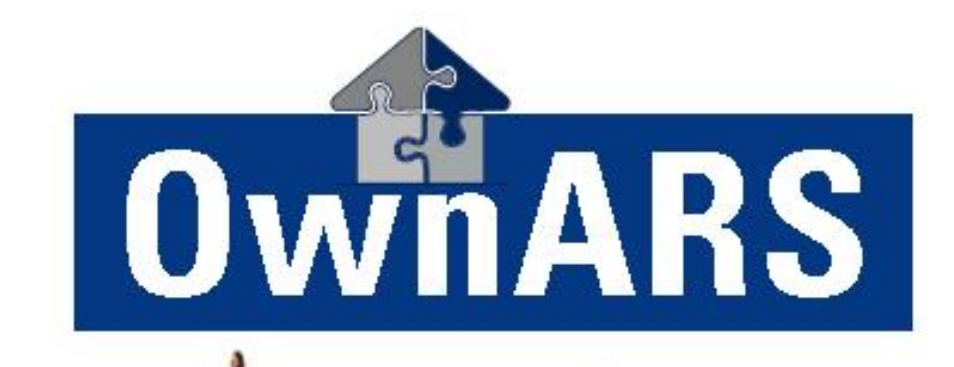

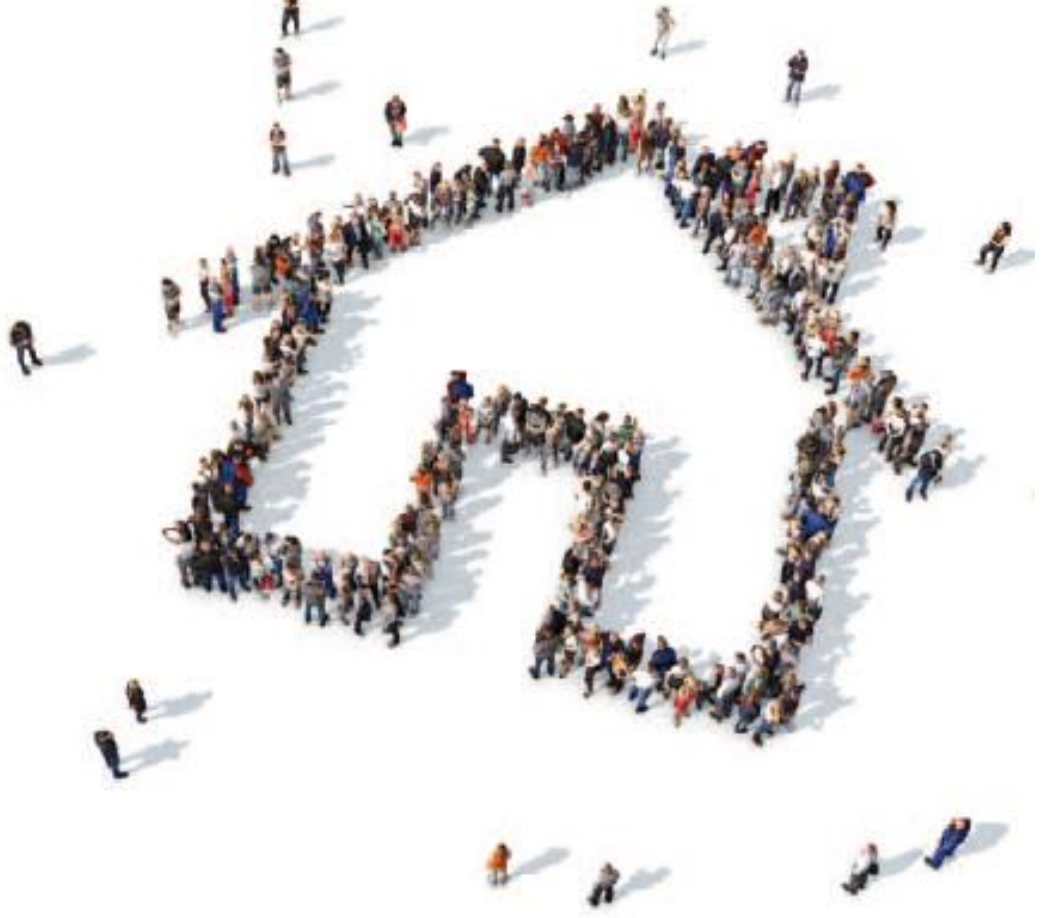

# <span id="page-0-0"></span> **Handbuch zu OwnARS Vers. 5.10**

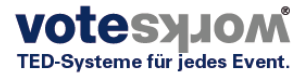

Ξ

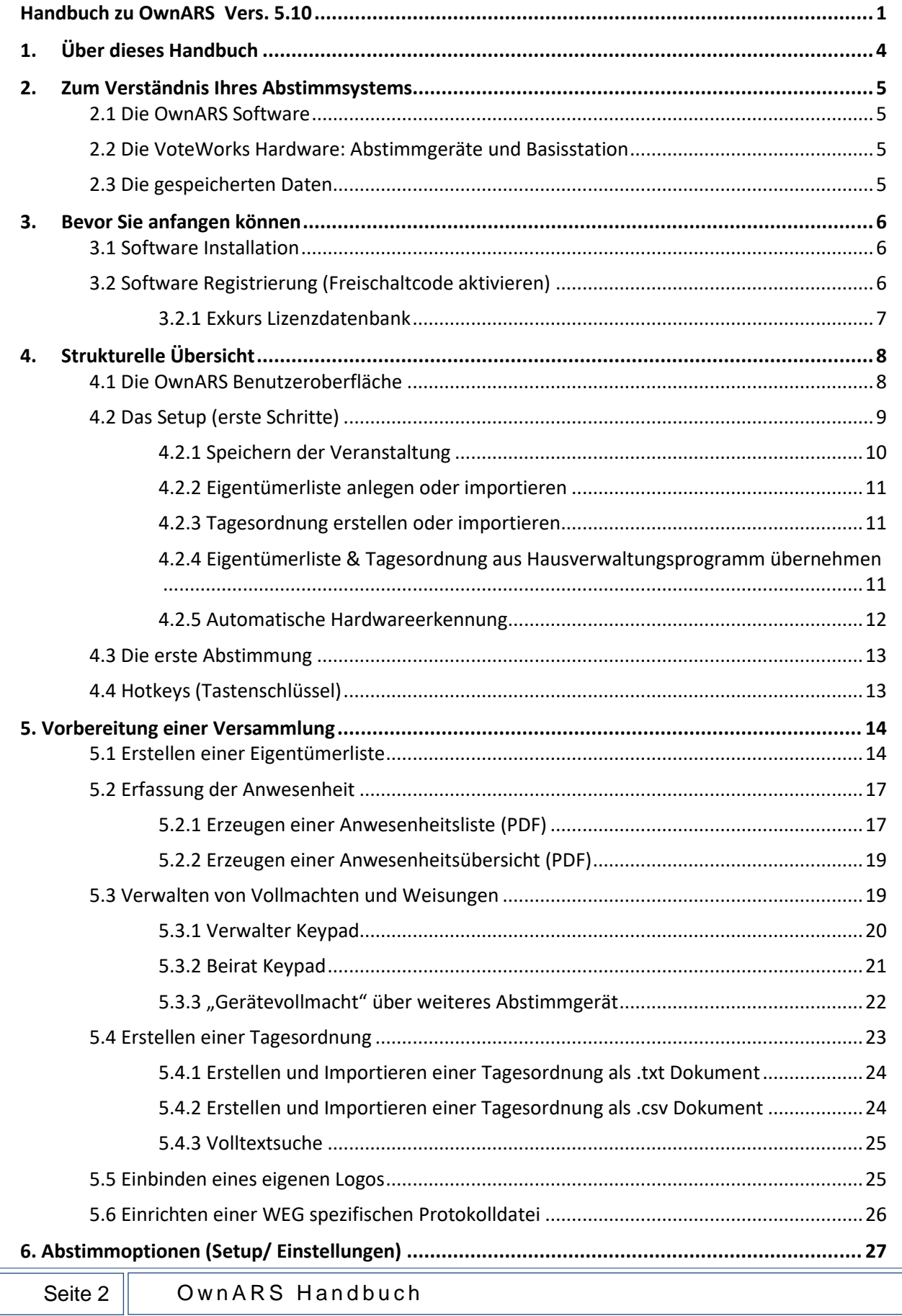

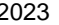

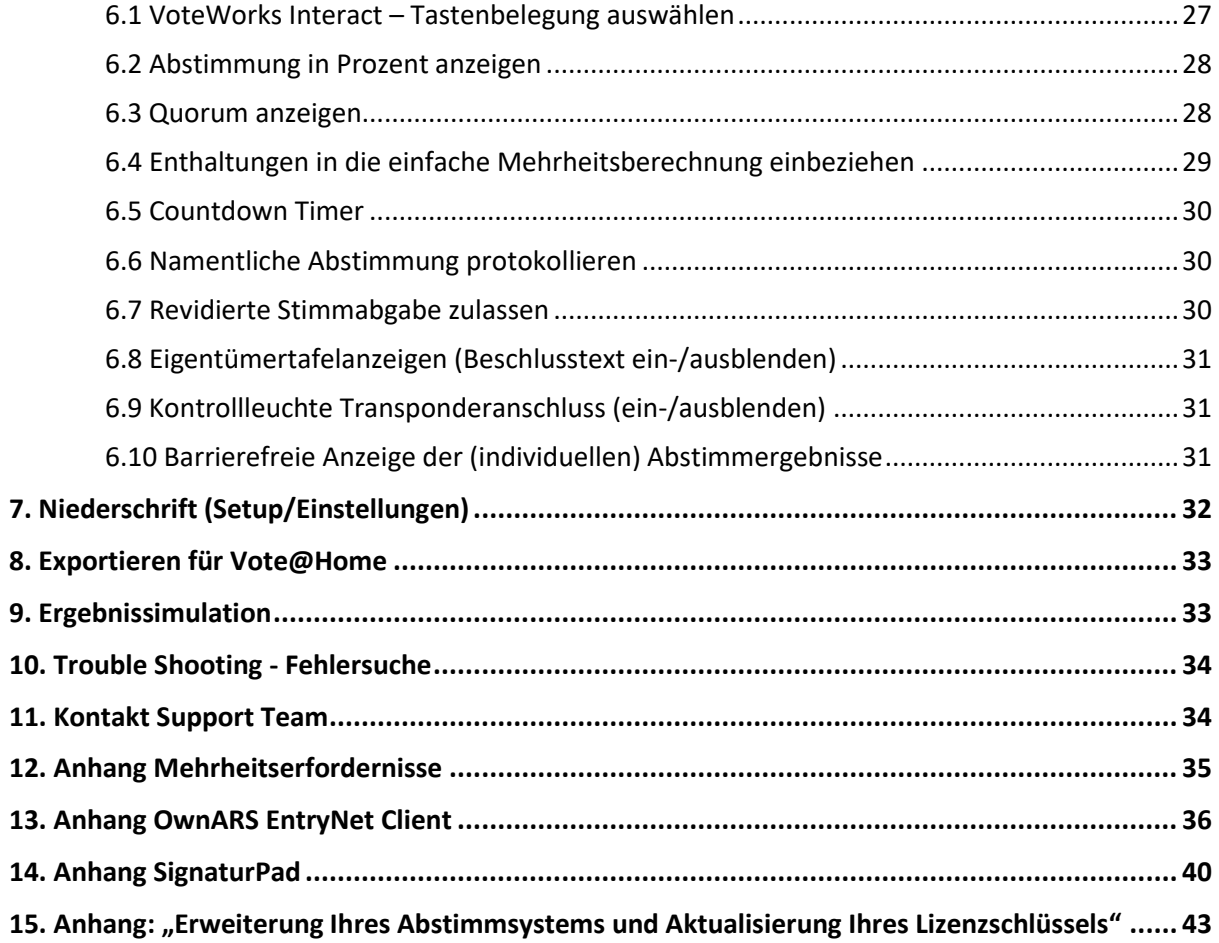

# <span id="page-3-0"></span>*1.Über dieses Handbuch*

Dieses Handbuch wurde erstellt, um Sie bei der Durchführung Ihrer Versammlungen unter Verwendung von VoteWorks Hard- und OwnARS Software zu unterstützen. Schritt für Schritt werden Sie erfahren, wie man "OwnARS" (gesprochen: "Ohners") einsetzt, wie man eine Tagesordnung anlegt, wie eine Eigentümerliste erstellt werden kann, und wie einfach es ist, die einzelnen Abstimmungen durchzuführen. Schlussendlich erhalten Sie auch Infos darüber, wie Sie gewichtete und gegebenenfalls geheime Abstimmungen auf der Basis unterschiedlicher Mehrheitserfordernisse abhalten können, und wie Sie nach dem Ende Ihrer Veranstaltung Berichte erstellen und für Ihr Beschlussbuch und/oder Niederschrift exportieren oder drucken können.

#### **Sollten Sie Hilfe benötigen erreichen Sie unsere Ansprechpartner unter +49 (0) 2244 8777-0 von Montag bis Freitag 8 - 17Uhr MEZ.**

#### **Außerhalb dieser Geschäftszeiten senden Sie uns eine kurze SMS an +49 171 8822 206 und wir werden versuchen, Sie zeitnah zurück zu rufen.**

Diese Unterstützung ist für unsere Kunden mit gültigem Softwarewartungsvertrag (Maintenance Vertrag) kostenlos. Sofern Sie nicht über einen gültigen Softwarewartungsvertrag verfügen, können Sie diesen erneuern. Andernfalls erlauben wir uns, Ihnen unsere Dienste nach Aufwand in Rechnung zu stellen.

# <span id="page-4-0"></span>*2. Zum Verständnis Ihres Abstimmsystems*

Ihr OwnARS Abstimmsystem besteht im Wesentlichen aus 3 Komponenten:

- Der OwnARS Software.
- Der VoteWorks Hardware, bestehend aus Abstimmgeräten und einer Basisstation.
- <span id="page-4-1"></span>- Ihren gespeicherten Daten.

# *2.1 Die OwnARS Software*

OwnARS ist ein Stand-alone-Produkt, d.h. Sie benötigen keine Hilfsprogramme wie beispielsweise MS-Office, um die Funktionalität zu nutzen. Selbstverständlich gibt es aber Imund Exportfunktionalitäten, die es Ihnen erlauben, bestimmte Vorbereitungen auch unter Verwendung von Open Office oder MS Office vorzunehmen (z.B. die Vorbereitung von Eigentümerlisten in einem Tabellenverarbeitungsprogramm oder die Vorbereitung einer Tagesordnung in einem Textverarbeitungsprogramm). Dazu später mehr.

Hinsichtlich der Möglichkeiten einer Schnittstellen-optimierten Übernahme von Daten aus Ihrem Hausverwaltungsprogramm wenden Sie sich bitte an die Ansprechpartner Ihres Softwarelieferanten. Sollte Ihr Hausverwaltungsprogramm noch keine Schnittstellen zu OwnARS unterstützen, freuen wir uns über Ihre Kontaktaufnahme. Gerne treten wir mit Ihren Ansprechpartnern in Verbindung, um die Datenübernahmen zwischen den beiden Softwareprodukten weiter zu optimieren.

### <span id="page-4-2"></span>*2.2 Die VoteWorks Hardware: Abstimmgeräte und Basisstation*

OwnARS unterstützt verschiedene Gerätetypen, die für die Stimmabgabe genutzt werden. Alle Systeme haben neben einem Windows PC zwei Hardware Komponenten:

- o Eine Basisstation, die die Signale der Abstimmgeräte Funk basiert empfängt und diese über eine USB-Schnittstelle an einen PC weiterleitet, und
- o bis zu 999 Abstimmgeräte, die die Antworten im 2,4GHz Funkband zur Basisstation übertragen.

Jedes Abstimmgerät hat eine solitäre Nummer, durch die das Signal, das von diesem Abstimmgerät empfangen wird, eindeutig identifiziert wird. Während einer Abstimmung drücken die Teilnehmer die Taste auf ihrem Abstimmgerät, die ihrem Antwortwunsch entspricht. Die Antwort und die Nummer des Abstimmgeräts werden an die Basisstation und von dort zum PC übertragen, wo sie ausgewertet werden. Die Nutzung des 2,4GHz Bandes ist nicht genehmigungspflichtig und ist auch im Umfeld bestehender WLAN Netze möglich.

Die Anbindung und Konfiguration der Hardware-Komponenten erfolgt über einen automatischen Assistenten *(siehe Kapitel 4.2.4 Automatische Hardware Erkennung).*

# <span id="page-4-3"></span>*2.3 Die gespeicherten Daten*

OwnARS speichert Ihre Tagesordnungspunkte inklusive den wahlweise anonymisierten oder personifizierten Abstimmdaten im Arbeitsspeicher Ihres PCs. Die Daten werden nach jeder Abstimmung automatisch gespeichert und bilden die Basis für die spätere Berichterstellung. Ob die Daten anonymisiert oder personifiziert gespeichert werden, hängt von Ihren Einstellungen im Setup ab (s. hierzu Kap. 6.6 "Namentliche Abstimmung protokollieren").

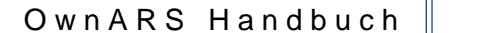

# <span id="page-5-0"></span>*3. Bevor Sie anfangen können*

# <span id="page-5-1"></span>*3.1 Software Installation*

Wenn Sie OwnARS zusammen mit einem SignaturPad betreiben möchten, installieren Sie zuerst das SignaturPad (siehe Anhang 14)

OwnARS startet nach der Installation automatisch im "Demomodus" und unterstützt dabei maximal 5 Abstimmgeräte. Das bedeutet u.a. Sie können Ihre Versammlungen unter Verwendung von OwnARS vorbereiten, ohne eine Lizenz registrieren zu müssen. Sobald Sie Hardware benutzen möchten, denken Sie bitte daran, eine PC-Lizenz zu registrieren oder einen Freischalt-Code für Ihre Basisstation zu aktivieren. Während Freischaltcodes für PCs nur am jeweiligen PC nutzbar sind, sind Freischaltcodes für Basisstationen zwischen unterschiedlichen PCs übertragbar.

# <span id="page-5-2"></span>*3.2 Software Registrierung (Freischaltcode aktivieren)*

Starten Sie OwnARS durch Klick auf das im Rahmen der Installation zu Ihrem Desktop hinzugefügte Icon:

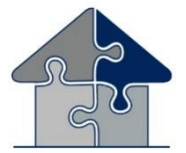

Wenn Sie auf das OwnARS Icon klicken, wird das Programm OwnARS gestartet. Nach dem Starten erscheint direkt die Präsentationsebene des Programms. Bitte bewegen Sie die Maus, um die Menüzeile am unteren Bildschirmrand anzuzeigen….

Drücken Sie die Taste Setup oder die Tastenkombination STRG + S um zum Setup zu gelangen.

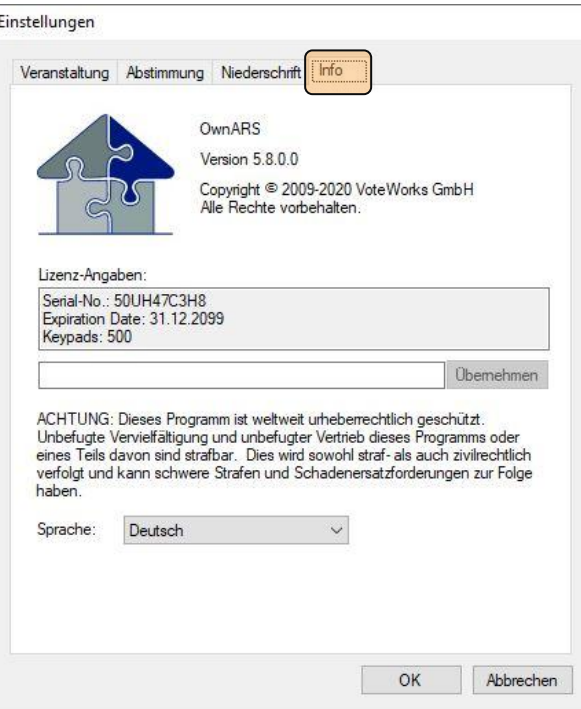

Das SETUP Menü ist über vier Karteireiter strukturiert, auf deren Einzelheiten wir später zurückkommen werden, klicken Sie nun bitte zunächst den Karteireiter "INFO".

Denutzer Techicar I Ahmelden

Im Feld Lizenzangaben wird Ihnen eine Seriennummer (Serial-No.) angezeigt.

Diese Seriennummer wird in Abhängigkeit vom PC, auf dem die Software installiert wird, generiert. Wenn Sie noch keinen Freischaltcode erhalten haben, teilen Sie uns diese Nummer (z.B. als Screenshot) per E-Mail oder telefonisch mit. Hierzu wenden Sie sich bitte an [info@vote](mailto:info@voteworks.)[works.d](mailto:info@voteworks.)e oder telefonisch an 02244-8777-  $\Omega$ .

Den mitgelieferten oder den daraufhin übermittelten Freischaltcode tragen Sie bitte (per Copy/Paste) in das Eingabefeld ein und klicken "Übernehmen"; als Folge wird die Lizenzinformation aktualisiert. Klicken Sie "OK" um die Lizensierung abzuschließen.

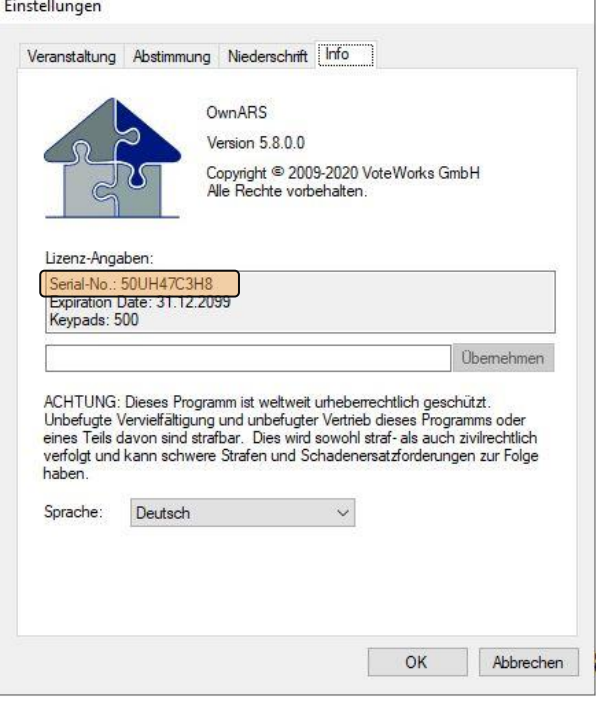

### <span id="page-6-0"></span>3.2.1 Exkurs Lizenzdatenbank

Über die Seite<https://voteworks.softwein.de/accounts/login> erreichen Sie den Log-In unserer Lizenzdatenbank. Um sich in Ihren Account einzuloggen nutzen Sie bitte die Ihnen evtl. übermittelten Benutzerdaten. Gerne fragen Sie Ihre Benutzerdaten jederzeit neu bei uns an.

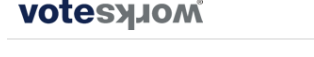

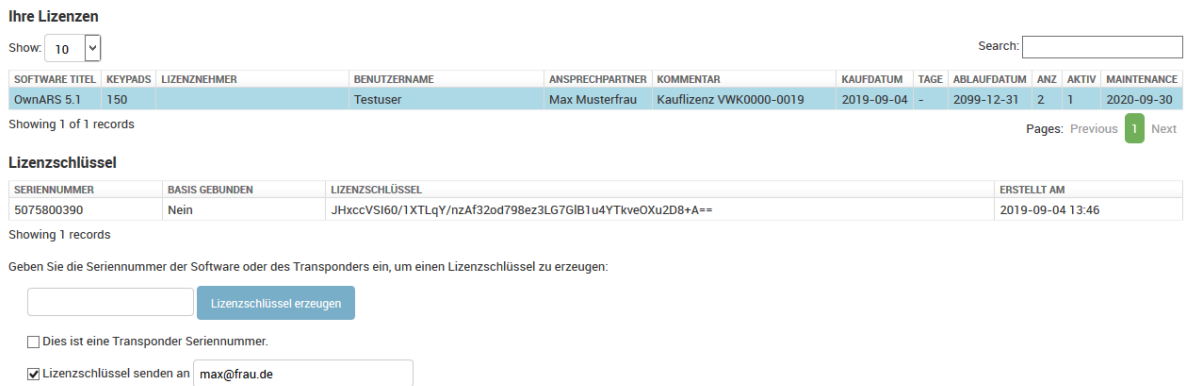

Im Rahmen der erworbenen Lizenzen können Sie so selbst neue Lizenzschlüssel ziehen oder vorhandene Lizenzschlüssel nachschlagen/anzeigen.

# <span id="page-7-0"></span>*4. Strukturelle Übersicht*

# <span id="page-7-1"></span>*4.1 Die OwnARS Benutzeroberfläche*

Beim ersten Start der Software unmittelbar nach der Installation sind alle Listen und Ansichten leer! Die nachstehenden Erläuterungen zeigen die Elemente nach Import einer Eigentümerliste und nach Import oder Erstellung einer Tagesordnung (vergl. Kap.5.1 und 5.4).

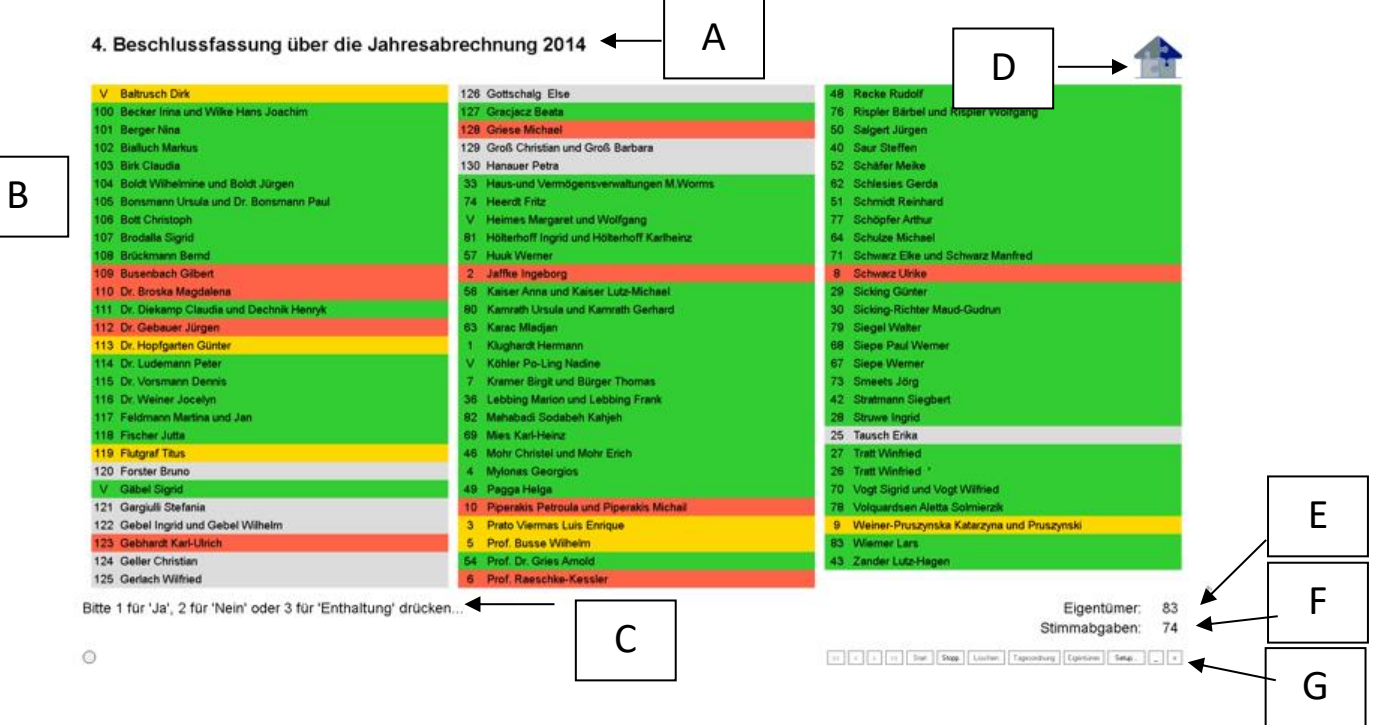

- A. **Anzeige des Tagesordnungspunktes-** (nur Anzeige! An dieser Stelle ist keine Editierung möglich, zur Editierung siehe "Tagesordnung erstellen", Kap. 4.2.3).
- B. **Nummer des Abstimmgerätes und Anzeige der Abstimmberechtigen/Eigentümer**- (Anzeige des Abstimmverhaltens optional offen oder geheim).
- C. **Anzeige der Abstimmoptionen** bitte beachten Sie, dass die Zuordnung der Tasten Ja/Nein/Enthaltung je nach verwendetem Abstimmgerät verschieden sein kann!
- D. **Logo**  Hier könnte Ihr Logo stehen, siehe hierzu Kap. 5.5.
- E. **Anzeige der (anwesenden) Eigentümer (Stimmberechtigten)** zeigt an, wie viele Antworten zu diesem Tagesordnungspunkt insgesamt empfangen werden können.
- F. **Anzeige der eingegangenen/abgegebenen Stimmen (im Falle von MEAs auch mit mehreren z.B. vier Nachkommastellen möglich!**)
- G. **Menüleiste zur Einrichtung Ihrer Versammlung und zum Steuern der Abstimmungen** – weitergehende Erläuterungen zu den einzelnen Themen s.u.: **<<**: Wechselt zur Anzeige des aller ersten Tagesordnungspunkts
	-
	- **<**: Wechselt zur Anzeige des vorherigen Tagesordnungspunkts
	- **>**: Wechselt zur Anzeige des nächsten Tagesordnungspunkts
	- **>>**: Wechselt zur Anzeige des letzten Tagesordnungspunkts
	- **Start**: Startet eine Abstimmung.
	- **Stop**: Beendet eine laufende Abstimmung.
	- **Löschen**: Löscht ein vorhandenes Abstimmergebnis, sodass erneut abgestimmt werden kann (das ursprüngliche Ergebnis geht für die Anzeige verloren, bleibt aber im Ergebnisprotokoll bzw. der Niederschrift mit eigener Beschlussnummer erhalten)

Seite 8 **Commander** Seite 8 **N** 

- **Setup…**: Erlaubt den Wechsel in die Dialogfelder zur Vorbereitung oder Änderung der Einstellungen zu Ihrer Versammlung
	- **-**: Minimiert die Darstellung der OwnARS Software
	- **x**: Beendet die OwnARS Software (vor dem Schließen erfolgt automatisch eine Abfrage, ob die Session gespeichert werden soll).

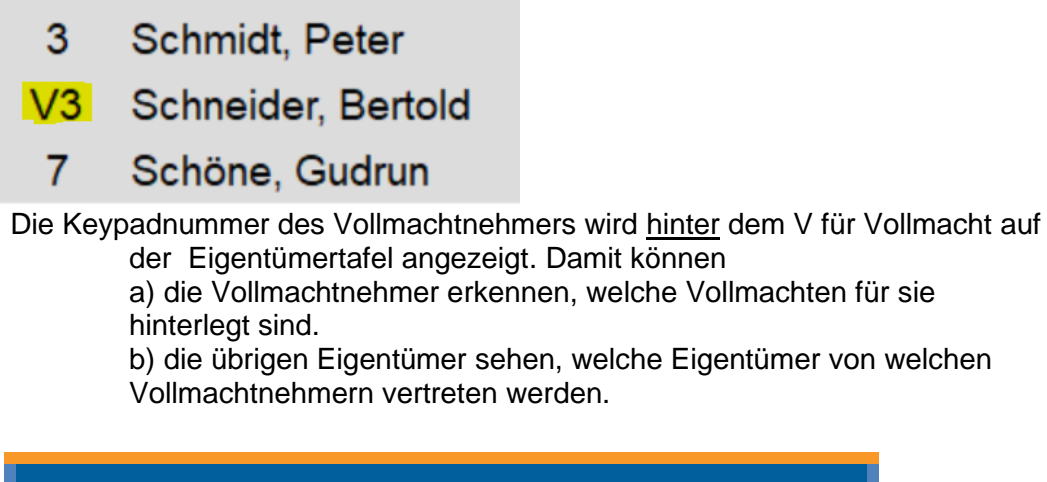

*Hinweis: Bevor Sie eine erste Abstimmung starten können, müssen Sie mindestens drei Eingaben vorgenommen haben:* 

- *1. Speichern Sie die WEG Versammlung im SETUP*
- *2. Erstellen oder importieren Sie eine Eigentümerliste*
- *3. Erstellen oder importieren Sie eine Tagesordnung*

# <span id="page-8-0"></span>*4.2 Das Setup (erste Schritte)*

Bevor Sie mit der Vorbereitung Ihrer ersten eigenen Veranstaltungen beginnen, möchten wir Sie mit der Struktur der Software im Einzelnen vertraut machen. Bitte gehen Sie dazu wie folgt vor:

Starten Sie OwnARS (sofern noch nicht geschehen) über das ICON auf Ihrem Desktop.

Öffnen Sie "Setup".

Drücken Sie dazu die Taste Setup oder die Tastenkombination STRG + S um zum Setup zu gelangen.

### <span id="page-9-0"></span>4.2.1 Speichern der Veranstaltung

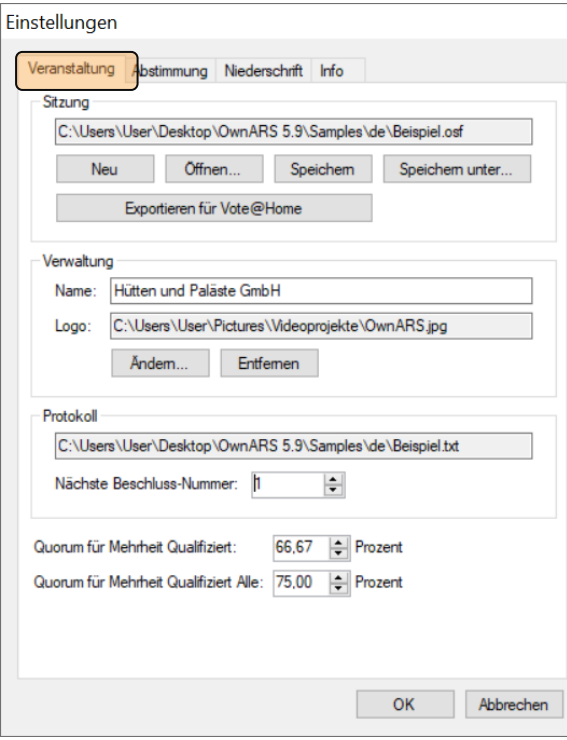

Klicken Sie im Menü SETUP auf den Karteireiter "Veranstaltung".

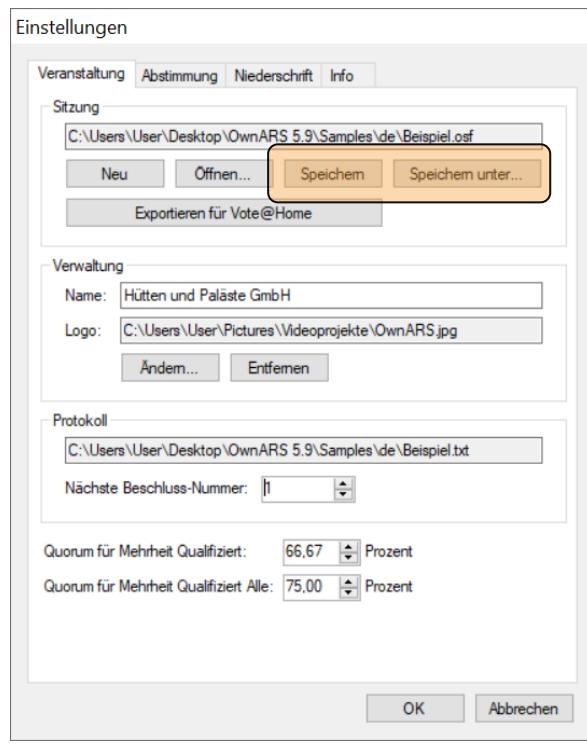

Öffnen Sie eine vorhandene Veranstaltung oder legen Sie (über "Speichern unter…") eine neue Veranstaltung an. Schließen Sie das Setup mit "Ok".

### <span id="page-10-0"></span>4.2.2 Eigentümerliste anlegen oder importieren

Um eine neue Eigentümerliste anzulegen oder eine vorhandene zu editieren, klicken Sie nun in die Menüleiste "Eigentümer".

> Eigentümer Rearheiter

> > achten Beirat

igen:<br>Nr. Name

Verwalter-Keypad:

 $0.00$  $0.00$  $0.00$  $0,00$ 

 $0.00$ 

Setup..  $\mathbf{x}$ Eigentümer

Es wird die Maske "Eigentümer" geöffnet. Diese Liste können Sie nur im Rahmen der gegebenen Spalten editieren. Die Liste wird beim Verlassen der Dialogbox über "OK" gespeichert.

**Alternativ empfehlen wir, die Eigentümerliste über den Menüpunkt Bearbeiten/Importieren aus einer csv-Datei zu erstellen,** die Sie zum Beispiel auch aus Ihrer Hausverwalter Software heraus generiert haben können.

#### <span id="page-10-1"></span>4.2.3 Tagesordnung erstellen oder importieren

Öffnen Sie nun die Dialogbox "Tagesordnung", durch Klicken auf "Tagesordnung bearbeiten".

In der sich öffnenden Tabelle können Sie die Tagesordnungspunkte direkt eingeben/editieren oder über den Menüpunkt Bearbeiten/Importieren eine Datei laden, die Sie mit einem beliebigen Textbzw. CSV-Editor erstellt haben. (s. Kap 5.4ff).

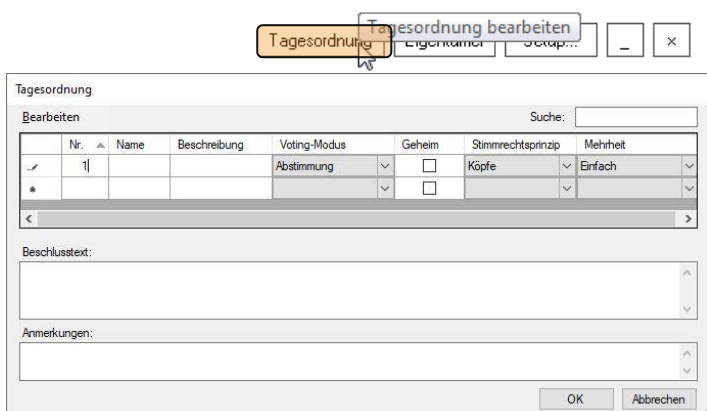

Beschreibung

Beirat-Keypad:

Über die Dropdown Menüs der Spalten "Voting-Modus" "Stimmrechtsprinzip" und "Mehrheit" definieren Sie für jeden Tagesordnungspunkt, ob es sich um eine Abstimmung oder ein Meinungsbild handelt und auf welcher Basis das Abstimmergebnis berechnet werden soll.

#### <span id="page-10-2"></span>4.2.4 Eigentümerliste & Tagesordnung aus Hausverwaltungsprogramm übernehmen

Einzelne Hausverwaltungsprogramme bieten mittlerweile eine Schnittstelle zu OwnARS an über die Parameter Eigentümerliste und Tagesordnung ganz einfach direkt in eine sogenannte \*.osf Datei eingelesen werden kann und damit direkt für die Zwecke der Abstimmungsvorbereitung bzw. Durchführung bereit stehen.

Für weitere diesbezügliche Informationen wenden Sie sich bitte an den Hersteller Ihrer Hausverwaltungssoftware.

OK Abbreche

#### <span id="page-11-0"></span>4.2.5 Automatische Hardwareerkennung

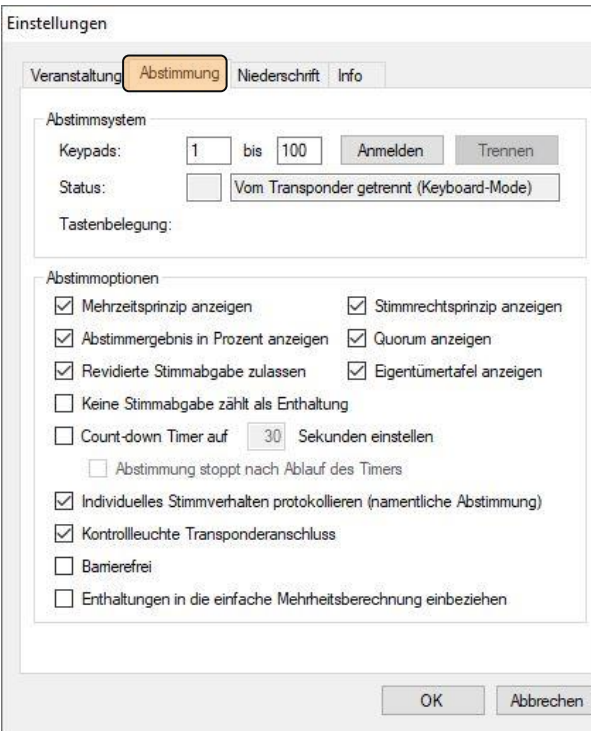

Melden Sie abschließend Ihre Abstimmgeräte an (Registerkarte "Abstimmung" im Menüpunkt SETUP).

In der Zeile Keypads geben Sie bitte den Nummernkreis der von Ihnen verwendeten Abstimmgeräte an z.B. 1 – 100.

Prüfen Sie, ob Ihre Basisstation (USB-Stick mit Funkempfänger) am PC angeschlossen ist und klicken Sie auf "Anmelden".

Darüber hinaus bietet dieser Menübereich weitere Möglichkeiten, verschiedene Abstimmoptionen einzustellen (siehe Kapitel 6).

*Hinweis: Sollten Sie vergessen haben, die USB Basisstation an einem USB Anschluss Ihres PCs anzustecken oder sollte ein anderes Anschlussproblem vorliegen, wird Ihnen dies durch eine rote Statusanzeige angezeigt.*

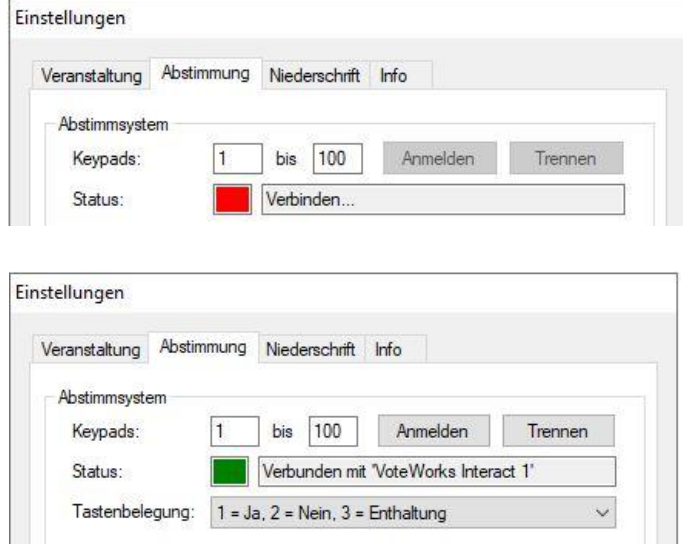

Sofern die Anmeldung der Hardware erfolgreich war, wechselt die Statuszeile auf grün und zeigt an, welche Basisstation angeschlossen ist.

Schließen Sie den Menüpunkt über "OK". Jetzt ist Ihr Abstimmsystem technisch bereit für die Durchführung der ersten Abstimmung (immer vorausgesetzt, Sie haben eine Eigentümerliste und eine Tagesordnung hinterlegt).

#### <span id="page-12-0"></span>*4.3 Die erste Abstimmung*

Eine Abstimmung wird über den Menüpunkt "Start" (STRG+V) eröffnet und mit "Stop" (STRG+V) geschlossen.

Die Stimmabgabe erfolgt über die Abstimmgerät-Tasten 1, 2 oder 3. Je nach Abstimmgerät sind auch weitere Tasten (z.B. Daumen hoch = ja oder die rote Taste Daumen runter = nein) freigegeben.

Nach erfolgter Stimmabgabe färbt sich der Hintergrund des Nummern- und Namenfeldes in der Eigentümertabelle grün, rot oder gelb. Sofern Sie in der Tagesordnung für diesen Abstimmvorgang "anonyme Stimmabgabe" aktiviert haben, färbt sich der Hintergrund aller Eigentümer, die abgestimmt haben, blau.

Durch Klicken von "Stop" (STRG+V) wird die Abstimmung beendet und automatisch das Ergebnis eingeblendet. Zusätzlich wird das Ergebnis inkl. Beschlussbuchnr. in der Protokolldatei (\*.txt) und der Niederschrift (+.pdf) festgehalten. Ort und Namen der TXT Datei können Sie auf der Setup-Registerkarte "Veranstaltung/Protokoll" festlegen. Mit jeder Abstimmung wird die Beschlussnummer automatisch um den Wert 1 inkrementiert. Vor Beginn der Versammlung können Sie den Anfangswert für die Beschlussnummer im Menü "Setup/Abstimmung" festlegen.

#### **Im Falle von Abstimmungen mit Stimmgewichtungen kann im Bedarfsfall kurzfristig zwischen ungewichteter und gewichteter Ergebnisdarstellung umgeschaltet werden,**  in dem Sie "STRG+G" drücken.

Über die Schaltflächen "<" und ">" gelangen Sie zum vorherigen bzw. nächsten Abstimmpunkt.

<span id="page-12-1"></span>*4.4 Hotkeys (Tastenschlüssel)*

Folgende Hotkeys stehen für die Bedienung ohne Maustaste zur Verfügung:

STRG+F zurück zum ersten Tagesordnungspunkt STRG+B zurück zum vorherigen Abstimmpunkt STRG+N weiter zum nächsten Abstimmpunkt STRG+L weiter zum letzten Tagesordnungspunkt STRG+V Abstimmung starten STRG+V Abstimmung beenden STRG+C Abstimmergebnis löschen STRG+S Setup öffnen STRG+O Wechsel zwischen Anzeige der Eigentümertabelle und der Anzeige des Beschlusstextes STRG+G zwischen ungewichteter und gewichteter Ergebnisdarstellung umschalten STRG+P Stimmen in Prozent anzeigen STRG+T Anzeigen weiterer Eigentümer-Tabellen, (falls nicht alle Eigentümer im Screen gleichzeitig dargestellt werden können) STRG+X Anwendung schließen

# <span id="page-13-0"></span>*5. Vorbereitung einer Versammlung*

Wie in Kapitel 4 ausgeführt, sind außer der Software Registrierung wenigstens folgende Bedienschritte notwendig, bevor Sie eine Abstimmung erstmalig starten können:

- Hardware (Basis Station) an USB Schnittstelle Anschließen und Anmelden
- Speichern oder Öffnen einer (neuen) OSF Datei
- Erstellen oder Laden einer Eigentümerliste (**inkl. Anwesenheitsstatus** setzen)
- Erstellen oder Laden einer Tagesordnung

Im Folgenden geht es detailliert um die Vorbereitung der Versammlung im Sinne der Erstellung von Eigentümerliste und Tagesordnung sowie die Anpassung des Logos und das Anlegen eigener Protokolldateien.

### <span id="page-13-1"></span>*5.1 Erstellen einer Eigentümerliste*

Grundsätzlich könnten Sie eine Eigentümerliste in der Tabelle "Eigentümer" durch Überschreiben und Anlage neuer Einträge vornehmen.

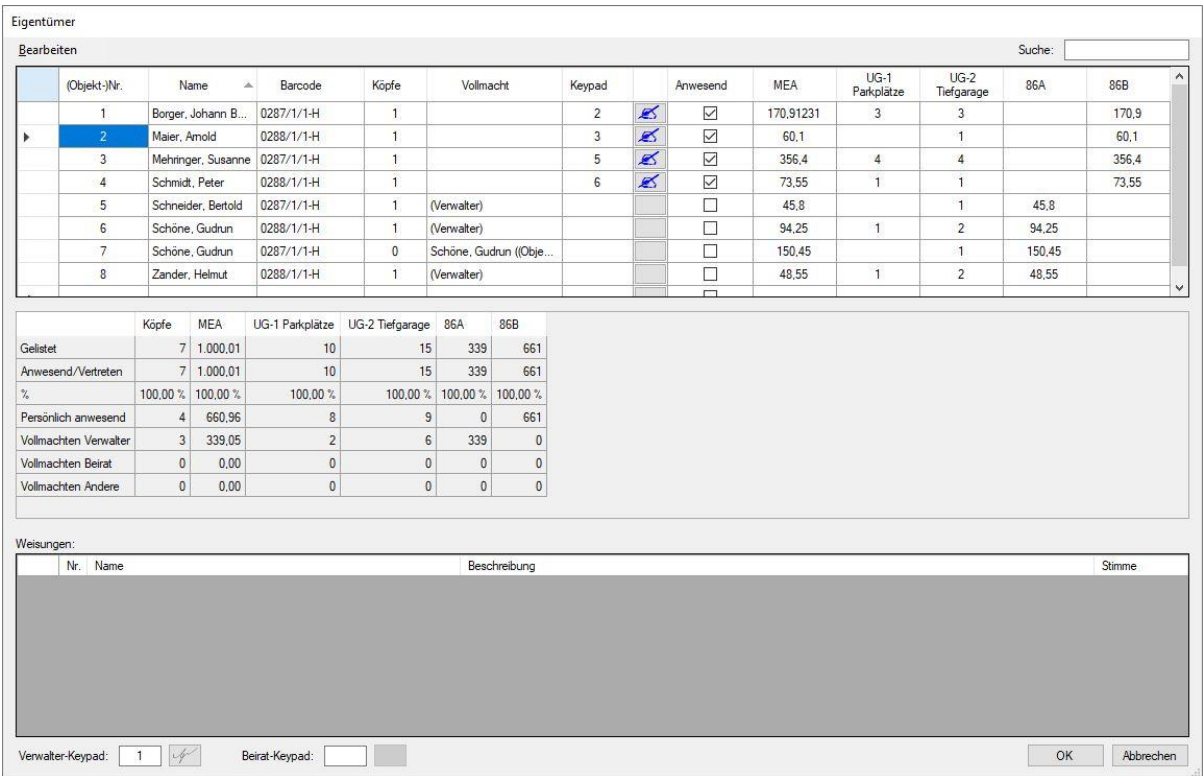

Klicken Sie einfach in die einzelnen Felder und überschreiben Sie die (ggf. noch leeren) Inhalte. Wenn Sie in der Zeile mit dem vorangestellten Sternchen eine Eingabe durch Drücken der Eingabetaste abschließen, wird eine neue Zeile generiert.

#### **Da Spaltenanzahl und Spaltennamen innerhalb der Tabellenansicht des OwnARS Menüpunktes Eigentümerliste nicht geändert werden können, empfehlen wir die Vorbereitung der Eigentümerliste in einer später zu importierenden CSV-Datei.**

Hierzu verwenden Sie bitte die Vorlagendatei "Eigentümer.csv", die Sie im Ordner c:/ /OwnARS/Samples/de finden. Alternativ können Sie sich eine Datei gleichen Schemas wie nachstehend abgebildet auch selbst erstellen.

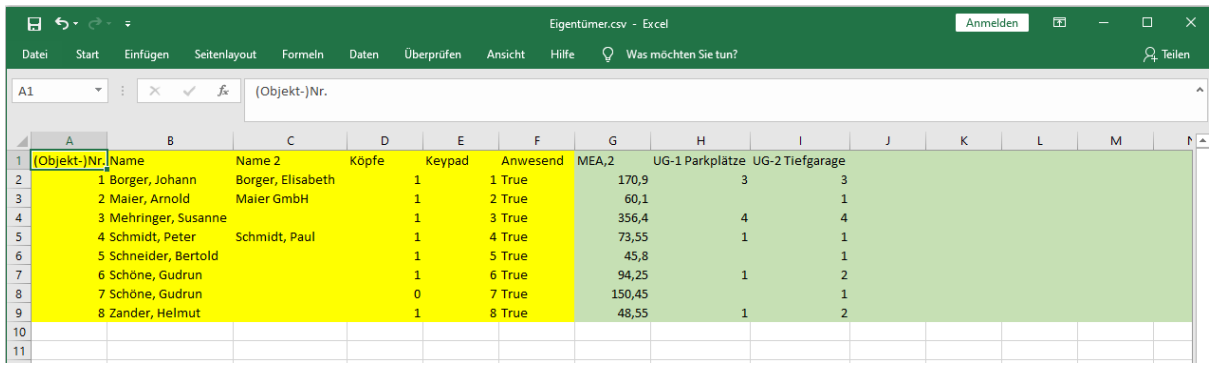

Die Spalten A-F sind zwingend in dieser Reihenfolge zu nutzen (Ausnahme Spalte A, hier können Sie statt der Objektnr. auch einfach eine fortlaufende Nr. hinterlegen), die Spalten und Spaltenüberschriften der Spalte G und Folgende können frei vergeben werden, um beliebig viele "Gewichtungen" und Untergemeinschaften abzubilden bzw. vorzubereiten.

**Wenn in der jeweiligen Spaltenüberschrift (ab Spalte G) hinter dem Namen für das Gewicht bzw. die Untergemeinschaft ein Komma gesetzt wird, kann auf diese Weise hinter dem Komma der Wert für die Anzahl der Nachkomma-Stellen eingegeben werden, mit dem das System in diesem Fall rechnen soll.**

Nachdem Sie Ihre Eigentümerdatei als csv-Datei gespeichert haben, können Sie die Datei innerhalb der Dialogbox Eigentümer über den Menüpunkt "Bearbeiten/Eigentümer importieren" laden.

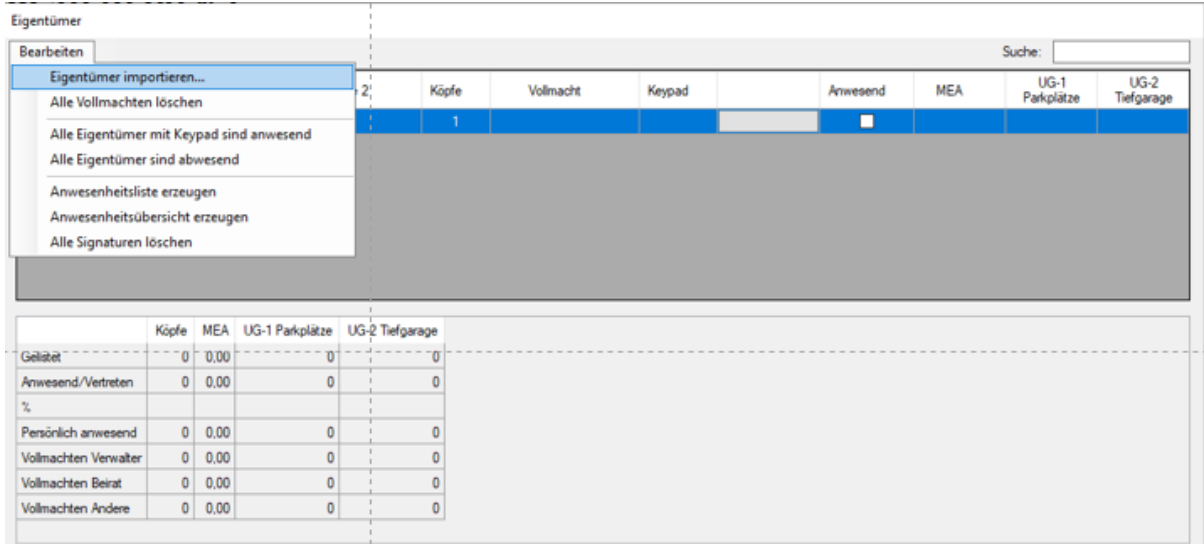

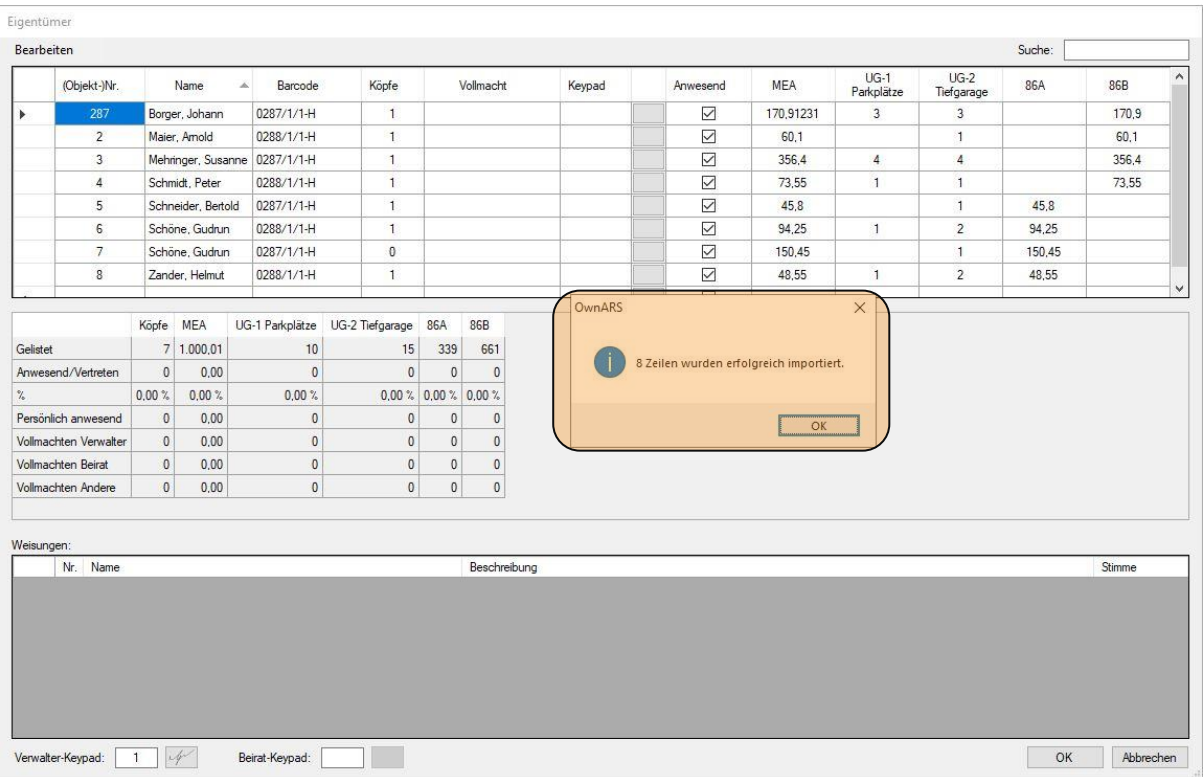

Nach dem Import erhalten Sie von der Software eine Rückmeldung, wie viele Zeilen erfolgreich importiert werden konnten. Wenn OwnARS beim Import einzelner Datensätze auf Probleme stößt, wird Ihnen dies am Ende des Imports angezeigt. Die Zeilen, die nicht importiert werden konnten, werden in dem Hinweis benannt. Bitte prüfen Sie die csv-Datei auf mögliche Fehler, und starten Sie den Import im Anschluss an die Korrekturen erneut.

> *Hinweis: Der Import der Eigentümerliste ist auch ohne vorherige Vergabe der Gerätenummer möglich! Bitte denken Sie daran, die Nummern der Geräte dann im Rahmen der Registrierung einzutragen. Da Sie im Rahmen dieses Workflows nur für jeden anwesenden Eigentümer ein Abstimmgerät vorhalten müssen (statt für jeden Eigentümer der Teilungserklärung), empfiehlt sich diese Verfahrensweise insbesondere immer dann, wenn die Anzahl der erworbenen oder angemieteten Geräte geringer ist, als die Anzahl der Eigentümer in der Teilungserklärung (aber größer/gleich der Anzahl der anwesenden Stimmberechtigten).*

#### **Sollten Sie alle vorhandene Keypadnummern löschen wollen steht Ihnen im "Eigentümer Menü Bearbeiten": der Befehl "Alle Keypads entfernen" zur Verfügung.**

Dies spart insbesondere in zwei Fällen Arbeit:

a) Bei der neuerlichen Verwendung eines OwnARS Session Files (z.B. aus dem Vorjahr oder der vorangegangenen Versammlung)

b) OwnARS Nutzer, die Ihre Daten aus einem Hausverwaltungsprogramm importieren, mussten entweder die im Rahmen des Imports festgelegten Geräte raussuchen oder jede Gerätenummer einzeln löschen...

Sollte die Notwendigkeit bestehen, ein Abstimmgerät im Laufe der Versammlung zu ersetzen, weil es defekt ist oder verloren wurde, können Sie in diesem Menü für den betreffenden Teilnehmer einfach eine neue Abstimmgeräte Nummer eintragen. Dadurch, dass Sie die alte Nummer überschreiben, kann das defekte oder verlorene Gerät vom System nicht mehr ausgewertet werden. Einem möglichen Missbrauch kann also vorgebeugt werden.

> *Hinweis: Der Austausch des Abstimmgerätes hat keinen Einfluss auf die Anwesenheitsliste bzw. den Anwesenheitsstatus eines Teilnehmers! Das neu zugewiesene Abstimmgerät ist sofort freigeschaltet, das defekte oder ausgetauschte sofort von der Auszählung der Stimmen ausgenommen.*

Sollten Sie dennoch aus der Tagesordnung heraus über den Voting Modus "Anwesenheit" eine neuerliche "Anwesenheitskontrolle" vornehmen, bedenken Sie unbedingt, dass damit alle Abstimmgeräte die an dieser "Anwesenheits" Abstimmung nicht teilnehmen, von weiteren Abstimmungen ausgeschlossen werden, weil sich ihr Anwesenheitsstatus in der Eigentümerliste dadurch ändert!

#### <span id="page-16-0"></span>*5.2 Erfassung der Anwesenheit*

#### <span id="page-16-1"></span>5.2.1 Erzeugen einer Anwesenheitsliste (PDF)

Mit Hilfe des Befehls "Bearbeiten/Anwesenheitsliste erzeugen" können Sie ein PDF erstellen, in dem die bis dahin vorgenommenen Einstellungen der Eigentümerliste als **Anwesenheitsliste** generiert werden. In dieser Liste werden dann auch die hinterlegten Vollmachten angezeigt. Dieses PDF können Sie z.B. für die Zwecke der Unterzeichnung durch die Eigentümer nutzen. Eine Alternative stellt die Erfassung der Unterschriften durch ein elektronisches SignaturPad dar:

Wenn Sie für die Erfassung der Anwesenheit ein Unterschriftenpad (Signpad) verwenden, werden die elektronisch erfassten Unterschriften ebenfalls in diesem PDF angezeigt bzw. erfasst (näheres hierzu entnehmen Sie dem Anhang SignaturPad, Kap.14).

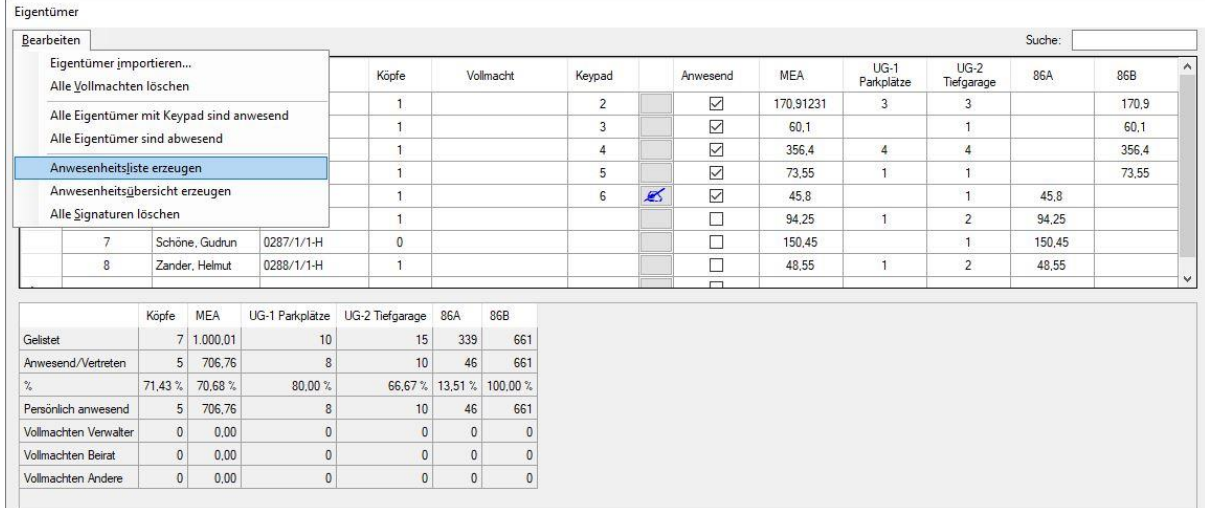

Die Ansicht des PDFs richtet sich nach den in der Eigentümerliste vorgenommen Sortiereinstellungen. **Sie können also selbst entscheiden nach welchem Kriterium die Liste sortiert sein soll.** Dies ermöglicht Ihnen auch die Erstellung unterschiedlicher Versionen (z.B. ist eine Sortierung nach Anwesenheit möglich, sodass leere Zeilen – von nicht erschienen Eigentümern am Ende der Liste gezeigt werden).

#### Beispiel-1

#### Anwesenheitsliste ETV

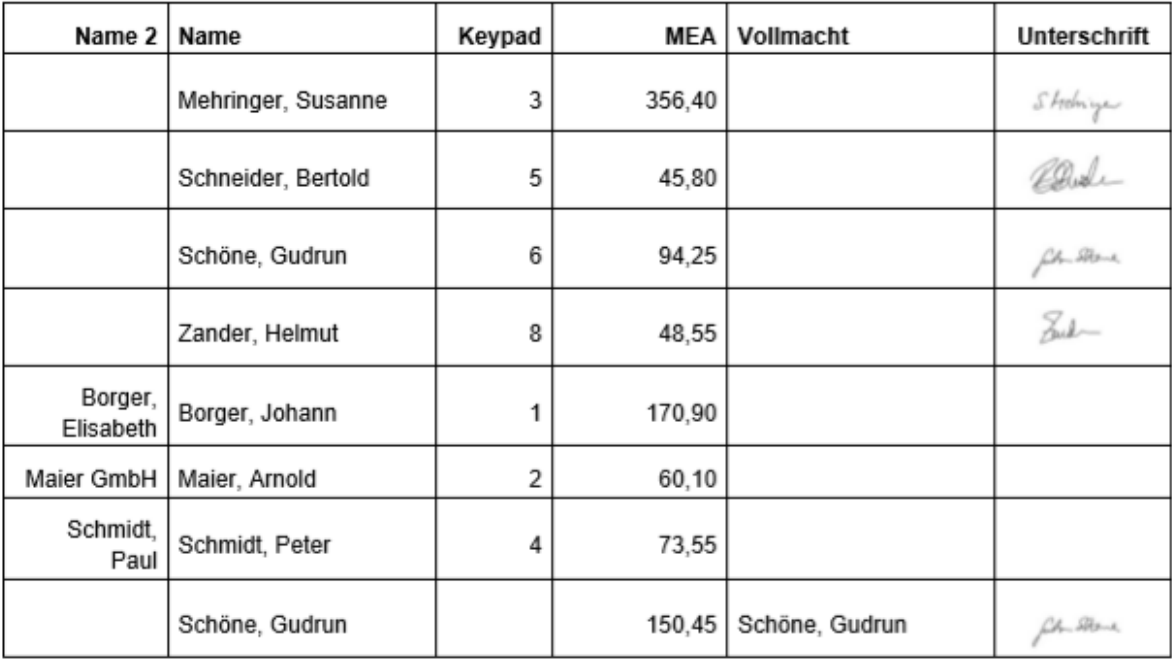

Köpfe: 7, MEA: 1.000,00

Die Erfassung der Anwesenheit, die Zuordnung der Abstimmgeräte, sowie die elektronische Erfassung der Unterschrift sind auch über den sogenannten **Entry-Net Client** möglich. Einzelheiten zu dieser Netzwerk gestützten Erweiterung der Registrierung entnehmen Sie bitte dem Anhang OwnARS Entry-Net in Kapitel 13 dieses Handbuchs.

### <span id="page-18-0"></span>5.2.2 Erzeugen einer Anwesenheitsübersicht (PDF)

Mit Hilfe des Befehls "Bearbeiten/Anwesenheitsübersicht erstellen" können Sie aus dem Eigentümer Menü heraus ein PDF erzeugen, in dem der jeweils aktuelle Präsenzstatus in kumulierten Werten angezeigt bzw. dokumentiert wird.

#### Beispiel-1

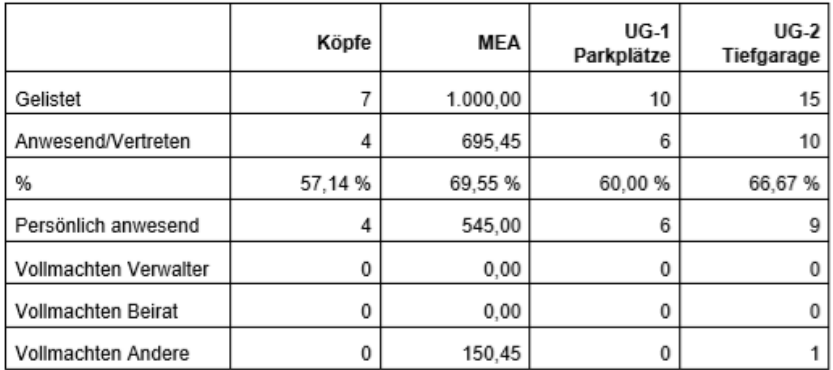

Anwesenheitsübersicht ETV - 03.09.2019 10:50

### <span id="page-18-1"></span>*5.3 Verwalten von Vollmachten und Weisungen*

Die Verwaltung von Vollmachten und Weisungen erfolgt in der Tabelle "Eigentümer". **Wählen Sie in der Zeile des Eigentümers, dessen Stimmrecht Sie übertragen möchten**, **durch "Doppelklick"** auf die Zelle in der Spalte Vollmacht **den Eigentümer aus, auf den die Stimmrechte übertragen werden sollen**.

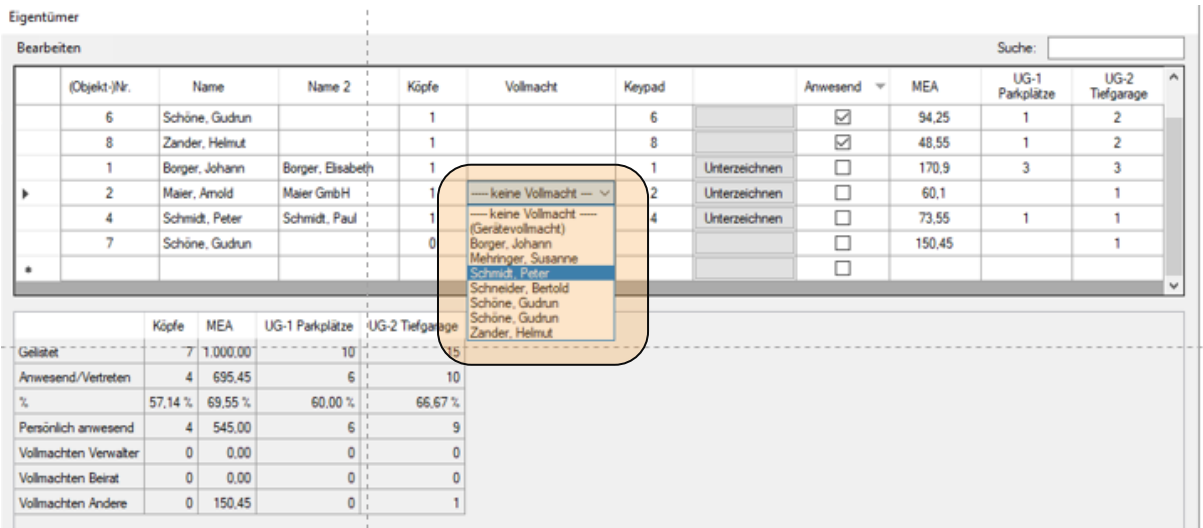

Nachdem eine Zuordnung vorgenommen wurde, kann in der Tabelle Weisungen (unterer Teil der Maske) für jeden Tagesordnungspunkt eine in der Spalte "Stimme" auszuwählende Weisung eingestellt werden.

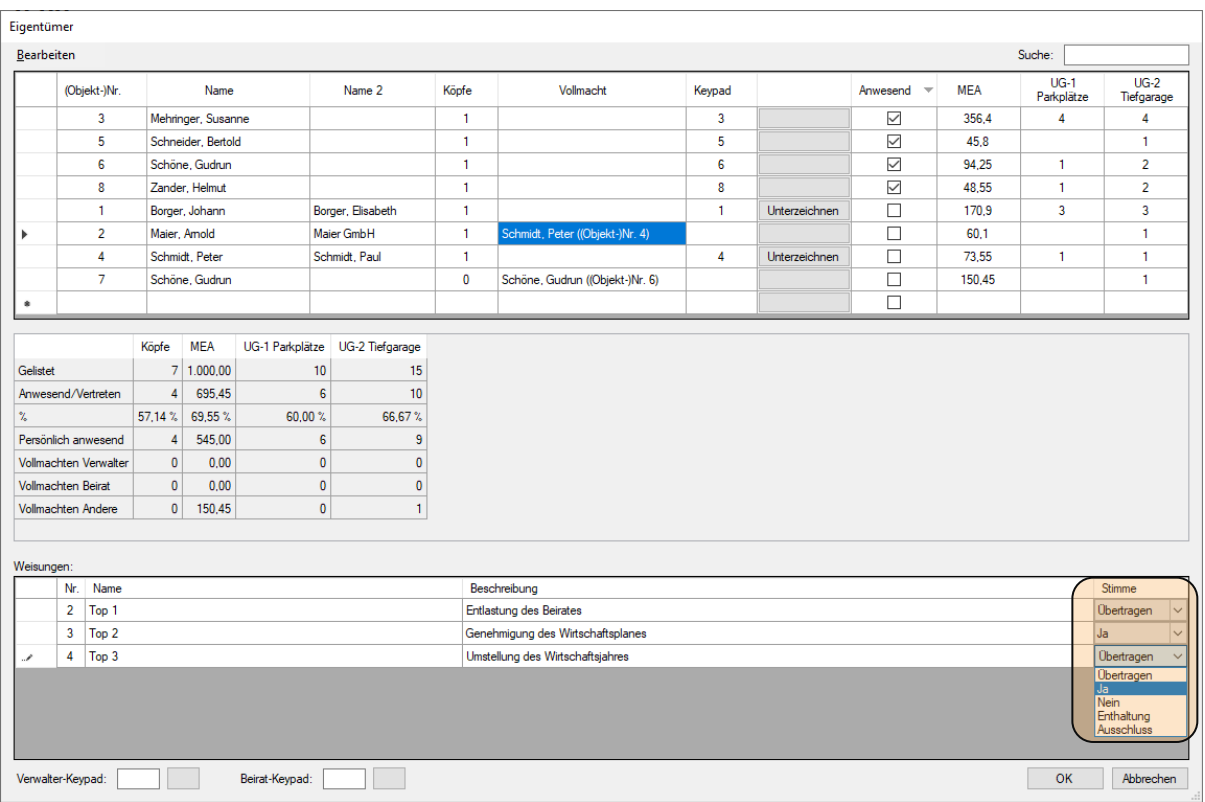

#### **Wenn keine Weisung erteilt wurde, steht in der Spalte Stimme der voreingestellte Wert "Übertragen". In diesem Fall werden die Eigentumsanteile bzw. die Stimmrechte des Vollmachterteilenden über den Tastendruck des Vollmachtempfängers ausgeübt bzw. ausgezählt.**

Sofern eine oder mehrere Weisungen eines Eigentürmers vergeben wurden, kann in der Spalte "Stimme" für jeden einzelnen Tagesordnungspunkt zwischen den Abstimmoptionen Ja/ Nein/ Enthaltung/ Ausschluss oder voreingestellt "Übertragen" hinterlegt werden.

Die Option "Ausschluss" erlaubt es Ihnen, einen Stimmrechtsausschluss nach §25 Abs. 5 bzw. Abs. 3 zu hinterlegen, der den Eigentümern oder Stimmrechtsvertretern das Stimmrecht wegen Betroffenheit entzieht. Beispiel: Verwalterentlastung oder Beiratsentlastung.

> *Hinweis: Bitte beachten Sie, dass der Stimmrechtsausschluss auch automatisch die Präsenz für diesen Tagesordnungspunkt korrigiert.*

#### <span id="page-19-0"></span>5.3.1 Verwalter Keypad

Die Verwendung eines "Verwalter-Keypads" erlaubt es zum einen, dass man in der Anwesenheitstabelle ersehen kann, wie viele Miteigentumsanteile durch Bevollmächtigung des Verwalters präsent sind. Darüber hinaus macht die Verwendung eines Verwalter-Abstimmgeräts (Keypads) u.a. immer dann Sinn, wenn der Verwalter zwar Vollmachten, aber keine eigenen Eigentumsanteile hält. Sofern der Verwalter selbst Eigentumsanteile hält, wird er als "normaler" Eigentümer (mit eigenem Pro-Kopf-Stimmrecht etc.) erfasst, ohne dass die auf den Verwalter ausgestellten Vollmachten getrennt ausgewiesen werden.

Seite 20  $\parallel$  Own ARS Handbuch

Sofern der Verwalter keine Eigentumsanteile hält, kann er ein Stimmrecht aus einer übertragenen Vollmacht nur ausüben, wenn ein "Verwalter-Keypad" konfiguriert wurde. Dies geschieht durch Eintrag einer Gerätenummer im Feld Verwalter-Keypad.

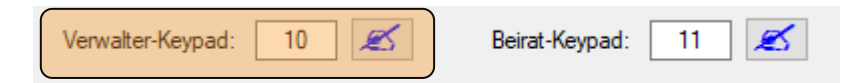

**ACHTUNG: Erst nach der Eintragung eines Verwalter-Keypads erscheint in der Auswahlliste der Spalte Vollmacht an dritter Stelle auch der Verwalter, sodass es möglich wird, Vollmachten und Weisungen auf den Verwalter zu übertragen.** 

Über die Schaltfläche rechts neben dem Feld, in dem Gerätenummer angezeigt wird, kann der Verwalter über das SignaturPad für seine Vollmachten unterschreiben.

#### <span id="page-20-0"></span>5.3.2 Beirat Keypad

Die Verwendung eines "Beirat Keypads" erlaubt es zum einen, dass man in der Anwesenheitstabelle ersehen kann, wie viele Miteigentumsanteile durch Bevollmächtigung des (Verwaltungs-) Beirats präsent sind. Zum anderen stellt man mit der Vergabe eines Beirat Keypads sicher, dass mehrere Beiräte immer nur gemeinsam abstimmen können.

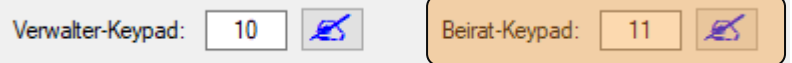

**ACHTUNG:** Erst nach der Eintragung einer Gerätenummer im Feld Beirat-Keypad erscheint in der Liste der Spalte Vollmacht an oberster Stelle auch der Beirat, sodass es erst jetzt möglich wird, Vollmachten und Weisungen auf den Beirat zu übertragen.

> *Hinweis zu Vollmachten mit Weisungen von Eigentümern, welche mehrere Objekte besitzen und deren Miteigentumsanteile vor dem Import nicht auf in einem Eintrag "konsolidiert" wurden:*

> *Sofern ein Eigentümer mehrere Objekte besitzt und für jedes dieser Objekte auch eine eigene Zeile in der Eigentümerliste generiert wurde, ist es ggf. erforderlich, das Kopfstimmrecht zu korrigieren. Dies gilt insbesondere dann, wenn im Zuge einer "Pseudo-Vollmachtserteilung" mehrere Objekte über eine entsprechende Vollmachtserteilung auf die "Erstwohnung" erfasst und berechnet werden, der Eigentümer aber trotzdem nur eine Kopfstimme ausüben darf.*

*In Fällen, in denen solche Eigentümer im Rahmen ihres vorzeitigen Verlassens der Versammlung eine tatsächliche Vollmacht z.B. auf den Verwalter erteilen, reicht es dann, wenn nur die Erstwohnung (hinter der ja bereits alle anderen Objekte hinterlegt sind) auf den Verwalter übertragen wird.*

*Auch Weisungen, die in diesem Zusammenhang erteilt*  werden, müssen nur in der "Erstwohnung" hinterlegt wer*den, da diese Weisungen automatisch auch für die hinterlegten "Pseudo-Vollmachten" greifen.*

#### <span id="page-21-0"></span>5.3.3 "Gerätevollmacht" über weiteres Abstimmgerät

Es hat sich in der Praxis als hilfreich erwiesen, dass man eine Vollmacht **auch** durch Ausgabe eines zweiten bzw. weiteren Gerätes ausüben kann.

Dies ermöglicht es dem Vollmachtnehmer, getrennte Stimmabgaben für sich und seine Vollmachten auszuführen, ohne dass diese vorab als Weisungen hinterlegt werden müssen. Dies ermöglicht dem Vollmachtnehmer u.a., selbstständig auch kurzfristige "Wenn- Dann" Weisungen des Vollmachtgebers auszuführen.

Um im Rahmen der Präsenzerfassung dafür Sorge zu tragen, dass die Anzahl der Anwesenden nicht per se durch die Anzahl der ausgegebenen Geräte definiert ist, finden sich in der Präsenztabelle die Zeilen "Persönlich anwesend", "Vollmachten Verwalter", "Vollmachten Beirat" und "Vollmachten Andere".

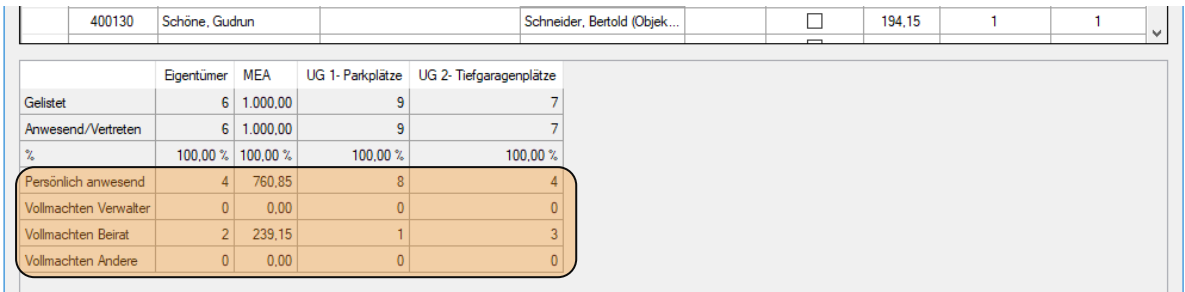

#### *Wichtige Hinweise:*

*Wenn Sie eine Vollmacht eintragen, wird automatisch die Markierung "Anwesend" in der Zeile des Vollmachtgebers entfernt. Außerdem wird die Präsenzerfassung in den Zeilen "Persönlich anwesend", "Vollmachten Verwalter", "Vollmachten Beirat" und/oder "Vollmachten andere" aktualisiert.*

*ACHTUNG:* Beim Schließen des Eigentümerdialogs werden Gerätevollmachten entfernt, für die noch kein Keypad hinterlegt ist!

*Die Bearbeitungsoption des Eigentümer Menüs "Alle Eigentümer sind abwesend" löscht alle Gerätevollmachten (alle anderen Vollmachten bleiben bestehen).*

### <span id="page-22-0"></span>*5.4 Erstellen einer Tagesordnung*

Grundsätzlich können Sie in der Tabelle Eigentümer eine Tagesordnung durch Überschreiben und Anlegen neuer Einträge erstellen.

Klicken Sie einfach in die einzelnen Felder und überschreiben Sie die (ggf. noch leeren) Inhalte. Sie generieren eine neue Zeile, wenn Sie in der Zeile mit dem vorangestellten Sternchen Ihre Eingabe durch Drücken der Eingabetaste abschließen.

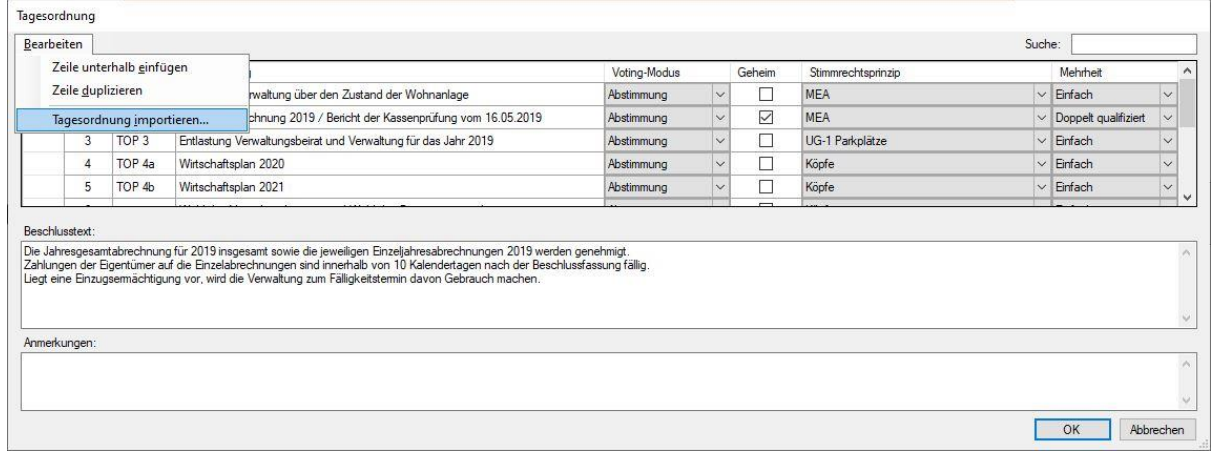

#### **Spaltenanzahl und Spaltennamen können nicht geändert werden.**

Darüber hinaus kann die Erstellung einer Tagesordnung mit Hilfe jedes beliebigen Texteditors erfolgen. Importieren Sie entweder eine .txt Datei oder eine .csv-Datei.

#### <span id="page-23-0"></span>5.4.1 Erstellen und Importieren einer Tagesordnung als .txt Dokument

Die Tagesordnung im TXT Format wird ohne Aufzählungspunkte generiert. Trennzeichen zwischen zwei Tagesordnungspunkten ist die Enter Taste bzw. das Absatzzeichen. Der Text wird später beim Import nur in die Zellen "Beschreibung" importiert.

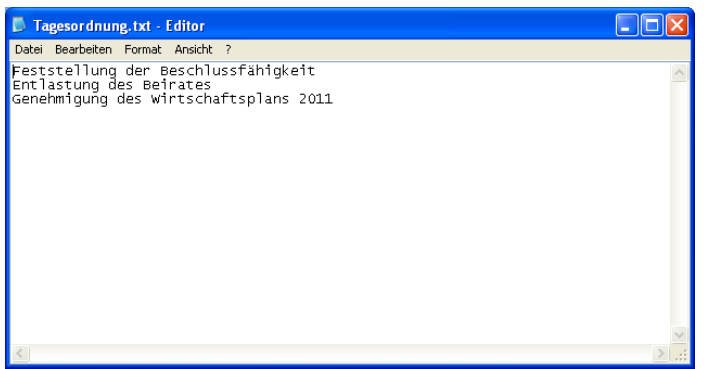

Nachdem Sie eine beliebige .txt-Datei erstellt haben, können Sie diese über den Menüpunkt "Tagesordnung bearbeiten/ importieren" laden (siehe oben).

Beim Laden der Tagesordnung werden die Tagesordnungspunkte nummeriert. Zusätzlich werden die Spalten "Name" des Tagesordnungspunktes (vorbesetzt mit "Top" 1 ff, aber

überschreibbar) und die Spalten "Voting-Modus", "Geheim" sowie die Spalte "Stimmgewichtung" und "Mehrheiten" mit den Standardwerten vorbefüllt. In Zusammenhang mit einem aktivierten Quorum dient der eingestellte Wert "Mehrheit" für die Berechnung der Anzeige, ob eine Abstimmung die erforderliche Mehrheit erreicht hat oder nicht.

Die Spalte "geheim" erlaubt, je Tagesordnungspunkt zu entscheiden, ob die Abstimmung offen oder geheim stattfindet (d.h. mit oder ohne Anzeige des individuellen Abstimmverhaltens).

Die Spalte "Stimmrechtsprinzip" erlaubt über ein Dropdownmenü die Auswahl der Gewichtung bzw. Untergemeinschaft pro Tagesordnungspunkt.

**Hinweis: Über eine entsprechende Konfiguration zusätzlicher Stimmrechtsprinzipien bzw. Stimmgewichtsklassen, können Sie einzelnen Eigentümern das Stimmrecht für einzelne Abstimmungen entziehen (zum Beispiel weil er keinen Tiefgaragen Stellplatz besitzt…) Auf diese Weise können Sie beliebig viele verschiedene Untergemeinschaften abbilden und hinterlegen.**

Mit Hilfe des Voting-Modus "Anwesenheit" können Sie einen Tagesordnungspunkt im Sinne einer Anwesenheitskontrolle definieren. Ist diese Option gewählt, wird auf den Abstimmgeräten nur die Taste A (/1) freigeben. Nur wer die Taste A (1) drückt, wird als anwesend gezählt.

**ACHTUNG: nach einer solchen Abstimmung (Anwesenheitskontrolle) wird die bis dahin aktuelle Anwesenheitsliste der Eigentümer aktualisiert! Nur wer im Rahmen der "Anwesenheits-Abstimmung" als anwesend gezählt wurde, d.h. eine Taste gedrückt hat, kann auch an allen folgenden Abstimmungen teilnehmen!**

#### <span id="page-23-1"></span>5.4.2 Erstellen und Importieren einer Tagesordnung als .csv Dokument

Über den Import eines .csv-Dokumentes können Sie eine Tagesordnung und alle Parameter der Tagesordnungspunkte übergeben. **Da beim Import nur solche Tagesordnungspunkte übernommen werden, deren Parametrisierung korrekt bzw. in Übereinstimmung mit** 

**den in der Eigentümerliste hinterlegten Parametern (Stimmrechtsklassen: MEA, Wohnungen, Objekte etc.) stehen, gilt es, bereits bei der Erstellung des .csv-Dokumentes besondere Sorgfalt walten zu lassen. Einfacher ist es, wenn Sie die Spalte Stimmrechtsprinzip und Mehrheit leer lassen und erst nach dem Import auswählen.**

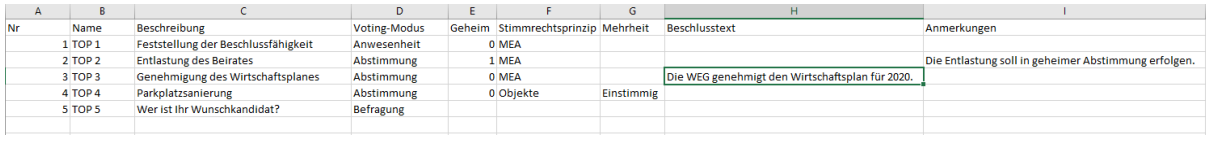

<span id="page-24-0"></span>Bitte beachten Sie auch die Groß- und Kleinschreibung der unterschiedlichen Mehrheitsarten. Im Übrigen gelten die gleichen Konventionen wie unter 5.4.1.

#### 5.4.3 Volltextsuche

Sowohl für die Tabelle "Tagesordnung" als auch für die Tabelle "Eigentümerliste" steht Ihnen über das Feld "Suche" eine Volltextsuche zur Verfügung. Das Suchergebnis wird mit jedem Buchstaben bzw. jeder Ziffer sofort aktualisiert…

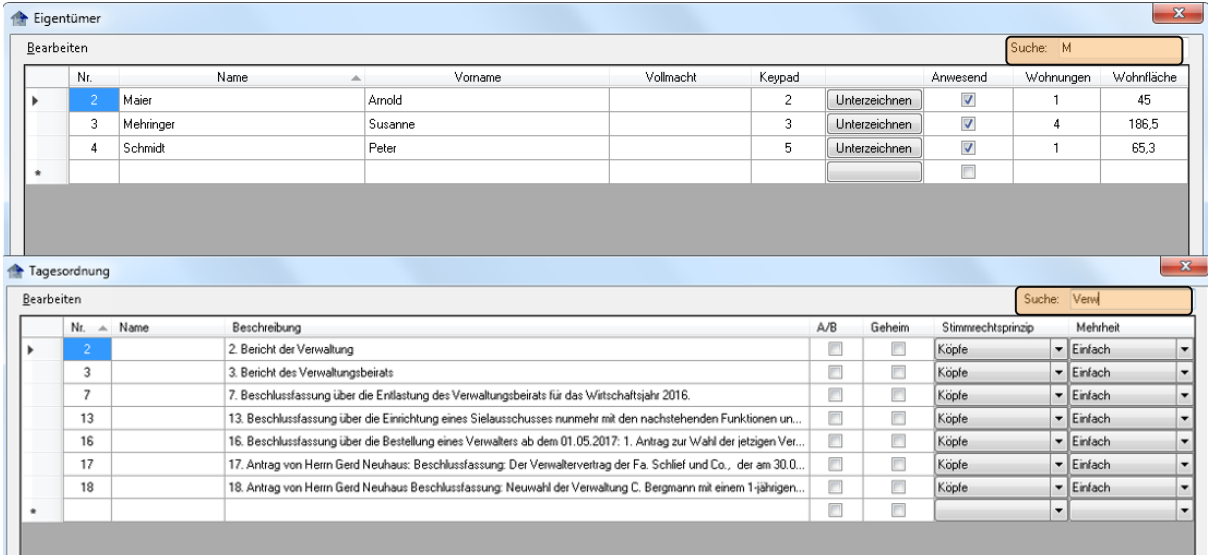

# <span id="page-24-1"></span>*5.5 Einbinden eines eigenen Logos*

Im Menüpunkt Setup im Karteireiter Veranstaltung findet sich unter "Logo-Anzeige" die Möglichkeit, ein eigenes Logo in die Bildschirmmaske einzubinden.

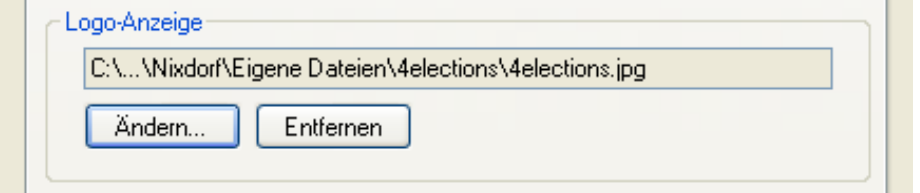

Das Logo wird immer (auch auf den PDF-Dokumenten) oben rechts angezeigt.

Im Interesse einer ausreichend großen Fläche für die Ergebnisanzeige ist die Größe des Logos auf dem Bildschirm bewusst klein gehalten und kann nicht verändert werden.

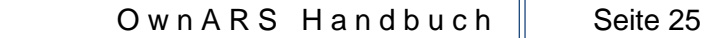

### <span id="page-25-0"></span>*5.6 Einrichten einer WEG spezifischen Protokolldatei*

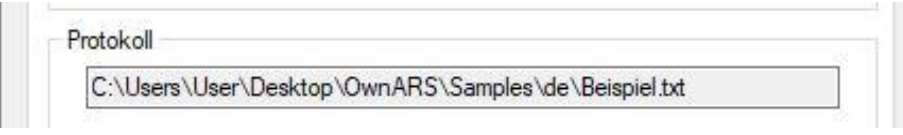

**Der Name der .txt Datei wird automatisch generiert – er folgt der Benennung der OSF Datei. Die TXT Ergebnisdatei wird mit jedem Abstimmungsende aktualisiert.** Bei der fertigen Protokolldatei handelt es sich um eine Textdatei mit Rohdaten, die von Ihnen bearbeitet werden kann.

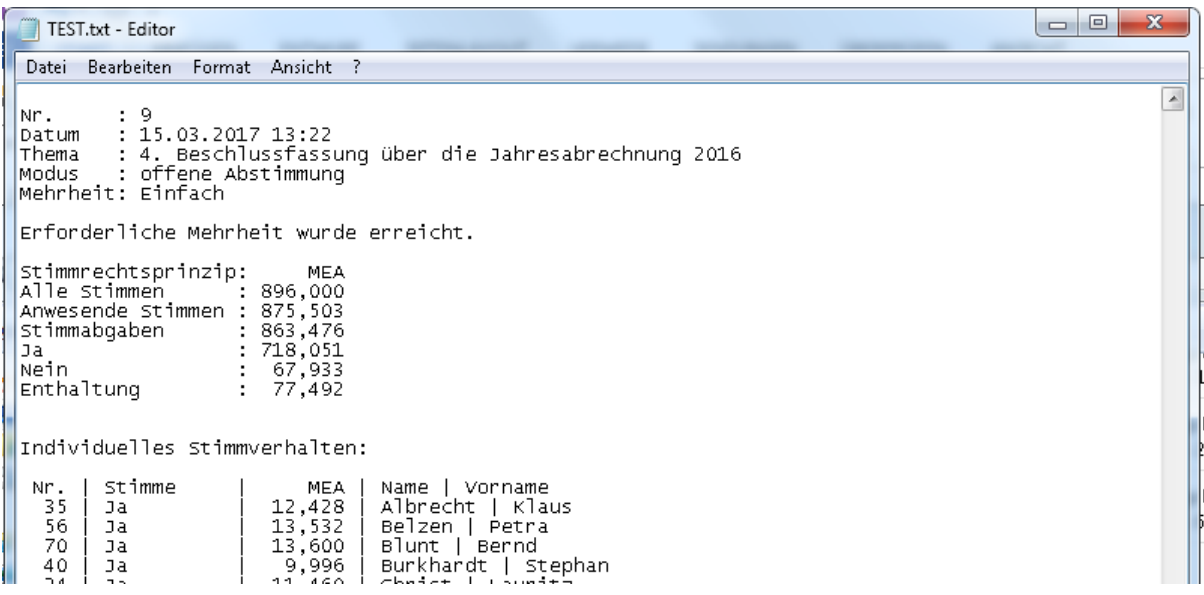

#### *Hinweis:*

*Sofern Sie im Setup Menü unter den Abstimmoptionen die Option "Namentliche Abstimmung" wählen, wird in der Protokolldatei hinter der jeweiligen Abstimmung auch das Abstimmverhalten der einzelnen Teilnehmer dokumentiert.*

# <span id="page-26-0"></span>*6. Abstimmoptionen (Setup/ Einstellungen)*

# <span id="page-26-1"></span>*6.1 VoteWorks Interact – Tastenbelegung auswählen*

Seit September 2017 stehen Ihnen zwei verschiedene Abstimmgeräte vom Typ VoteWorks Interact zur Wahl: VoteWorks Interact (10er Tastatur) und VoteWorks Interact-mini (5 Tasten).

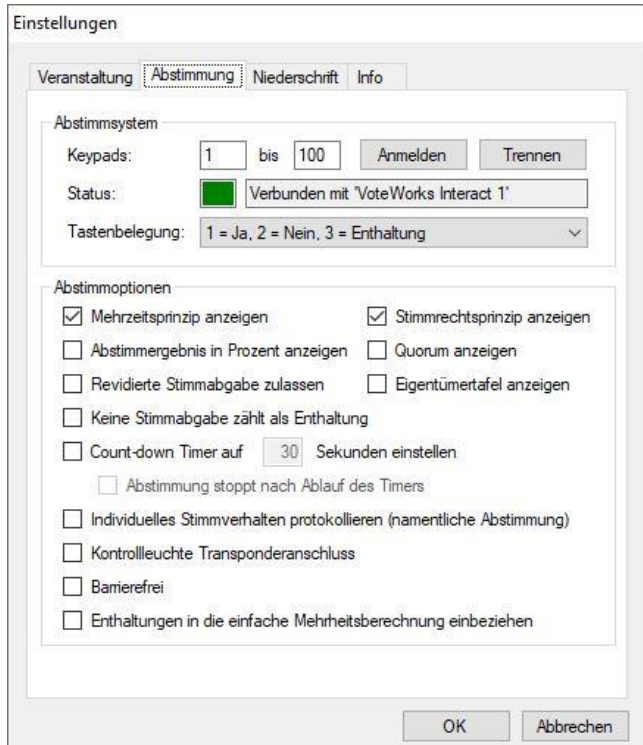

**Beide Gerätetypen** arbeiten mit der gleichen Basisstation (und dem gleichen Protokoll). Sie unterscheiden sich aber in der Tastenbelegung bzw. Interpretation. Da die Software im Rahmen des automatischen Anmeldeprozesses nur den Typ der Basisstation erkennen kann, müssen Sie die korrekte Tastenbelegung selbst überprüfen. Kunden, die andere Abstimmgeräte verwenden (z.B. Reply mini), sind hiervon nicht betroffen. Wählen oder prüfen Sie die Optionen über das Menü Einstellungen/ Abstimmung/ Tastenbelegung.

Wenn Sie den **Gerätetyp VoteWorks Interact (10 Tasten)** verwenden, können Sie zwischen zwei Einstellungen wählen. Die Belegung: 1=Ja, 2= Enthaltung, 3= Nein erlaubt Abstimmungen über die grüne Taste (Daumen hoch) und die rote Taste (Daumen runter). Wenn Sie sich für die Tastenbelegung 1=Ja, 2= Nein und 3 = Enthaltung entscheiden, wird das Drücken der roten Taste als Enthaltung gezählt, während nur das Drücken der Taste 2 als Nein Stimme gezählt wird.

Wenn Sie den **Gerätetyp VoteWorks Interact-mini (5 Tasten)** verwenden, können Sie zwar grundsätzlich auch zwischen den beiden Tastaturbelegungen wählen, da die Tasten am VoteWorks Interact-mini aber zusätzlich mit 1= Ja, 2= Nein und 3 = Enthaltung beschriftet sind, ist dies nicht zu empfehlen.

# <span id="page-27-0"></span>*6.2 Abstimmung in Prozent anzeigen*

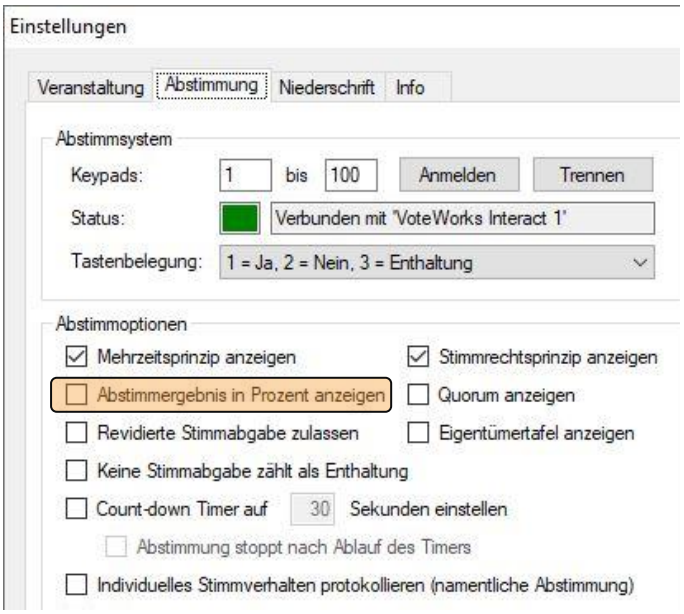

Wenn Sie diese Option wählen, werden die Ergebnisse sowohl in absoluten Werten als auch als Prozentwerte angezeigt. Die Grundlage für die Berechnung der Prozente bildet das für den jeweiligen Tagesordnungspunkt eingestellte Mehrheitserfordernis (s. Anhang).

Wenn Sie die Option nicht wählen, werden die Ergebnisse nur in absoluten Zahlen (Stimmen) angezeigt. Mit Hilfe der Tastenkombination STRG + P können Sie überdies beliebig oft zwischen den Anzeigearten hin- und herschalten.

### <span id="page-27-1"></span>*6.3 Quorum anzeigen*

Wenn Sie diese Option wählen, wird zusätzlich zum Ergebnis und in Abhängigkeit des hinterlegten Mehrheitserfordernisses angezeigt, ob im Rahmen der Abstimmung die erforderliche Mehrheit erreicht wurde. Hinweise zu den Arten der Mehrheitserfordernisse entnehmen Sie bitte dem Anhang "Mehrheitserfordernisse" am Ende dieses Dokuments.

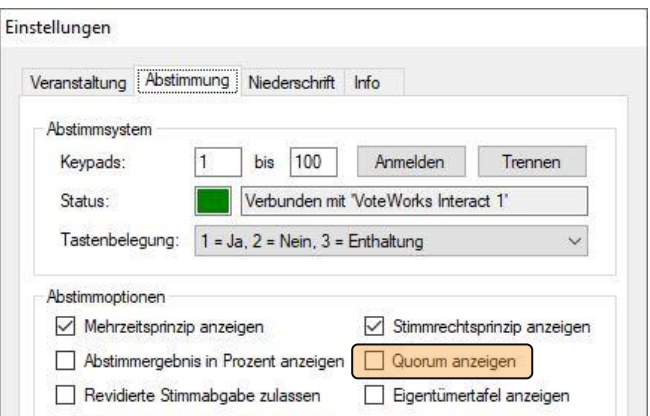

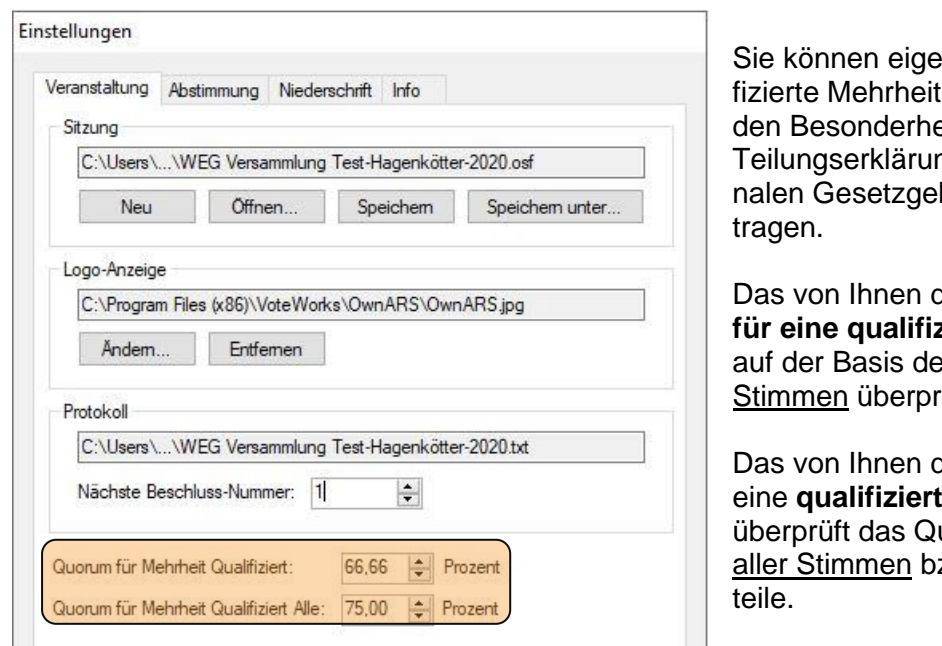

**ne Quoren für quali**ten festlegen, die eiten der jeweiligen ng (oder internatiobungen) Rechnung

definierte **Quorum zierte Mehrheit** wird er abgegebenen rüft,

definierte Quorum für **die Mehrheit Alle,** uorum auf der Basis zw. Miteigentumsan-

## <span id="page-28-0"></span>*6.4 Enthaltungen in die einfache Mehrheitsberechnung einbeziehen*

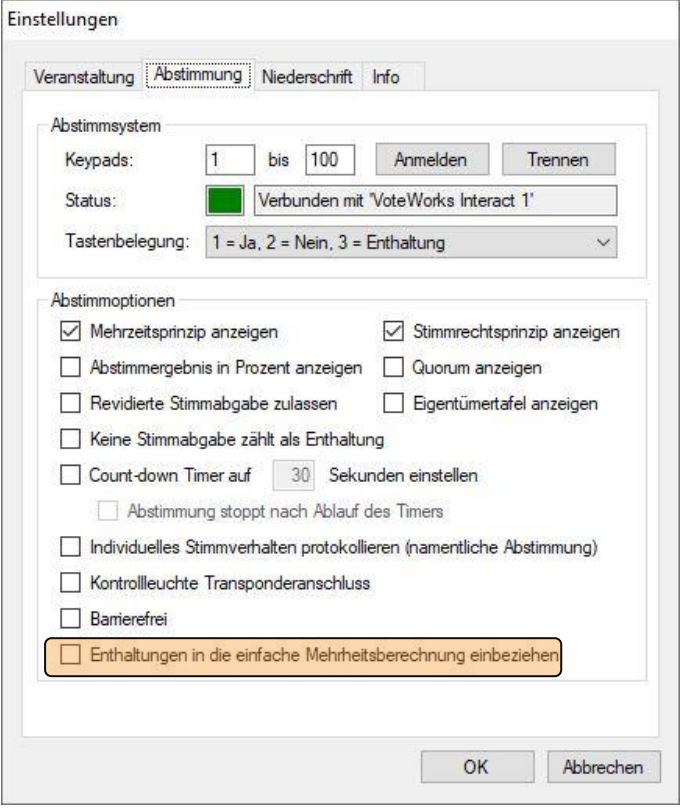

Sofern diese Option gewählt ist, wird die Berechnung des Quorums automatisch ohne bzw. unter Einbeziehung der Enthaltungen berechnet (je nachdem, welches Mehrheitserfordernis zu einem Tagesordnungspunkt hinterlegt ist).

### <span id="page-29-0"></span>*6.5 Countdown Timer*

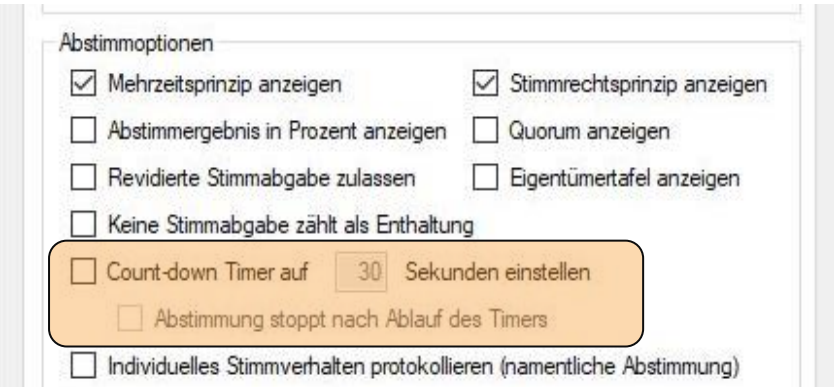

Wenn Sie diese Option NICHT wählen, endet das Voting, nachdem Sie die Schaltfläche "Stop" oder die Tastenkombination "STRG+V" gedrückt haben.

**COLLECTION** 

Wenn Sie diese Option wählen, haben Sie zwei Möglichkeiten: der Timer läuft nach "n" Sekunden ab, aber Sie beenden das Voting wie oben erläutert, mit der Taste "Stop" oder durch die Tastenkombination "STRG+V".

Alternativ können Sie durch zusätzliche Auswahl der Option "Abstimmung stoppt nach Ablauf des Timers" dafür sorgen, dass der Abstimmvorgang automatisch mit dem Ablauf der voreingestellten Zeit endet.

### <span id="page-29-1"></span>*6.6 Namentliche Abstimmung protokollieren*

Die Wahl dieser Option protokolliert das Stimmverhalten der Teilnehmer als Teil der Protokolldatei. Bitte beachten Sie bei Verwendung dieser Funktion eventuell bestehende Datenschutzrechtliche Auflagen bzw. Einschränkungen.

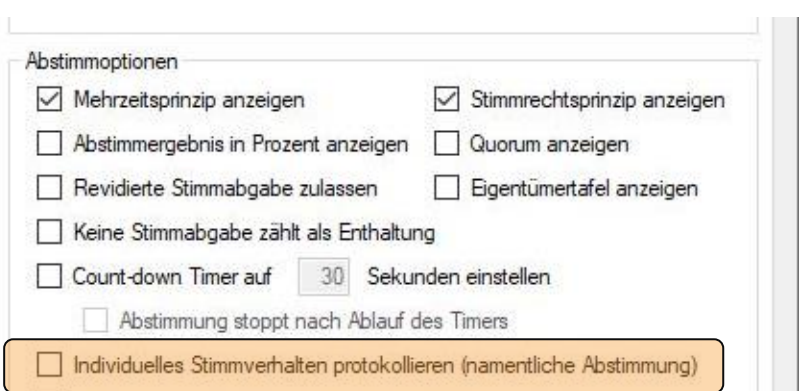

### <span id="page-29-2"></span>*6.7 Revidierte Stimmabgabe zulassen*

Sofern diese Option gewählt ist, wird nur **der letzte** Tastendruck innerhalb eines Abstimmvorgangs gezählt, d.h. die Eigentümer können ihr Votum bis zuletzt ändern.

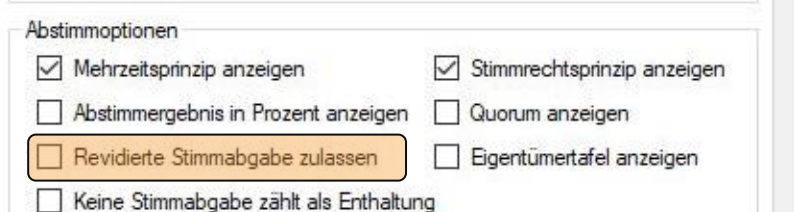

Ist die Option NICHT gewählt, wird nur der jeweils erste Tastendruck von einem Abstimmgerät ausgewertet.

### <span id="page-30-0"></span>*6.8 Eigentümertafelanzeigen (Beschlusstext ein-/ausblenden)*

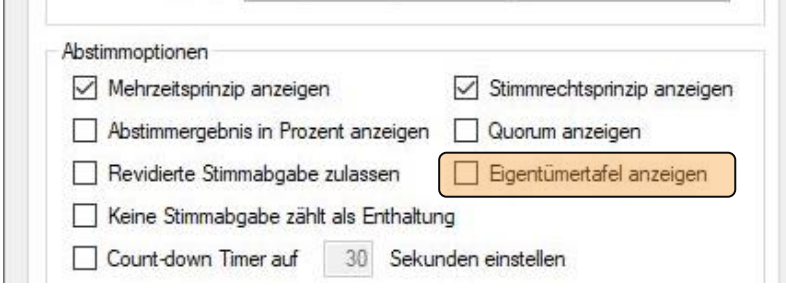

Wenn Sie diese Option nicht wählen, wird Ihnen zu jeder Zeit immer nur der Beschlusstext zu einer Abstimmung angezeigt (sofern Sie den Beschlusstext in der Tagesordnung eingepflegt haben).

Haben Sie die Option gewählt, wird Ihnen nach START der Abstimmung automatisch die Eigentümertafel angezeigt. Über den Tastaturschlüssel STRG+O können Sie dann jederzeit zwischen Eigentümertafel und Beschlusstextanzeige hin und her wechseln.

### <span id="page-30-1"></span>*6.9 Kontrollleuchte Transponderanschluss (ein-/ausblenden)*

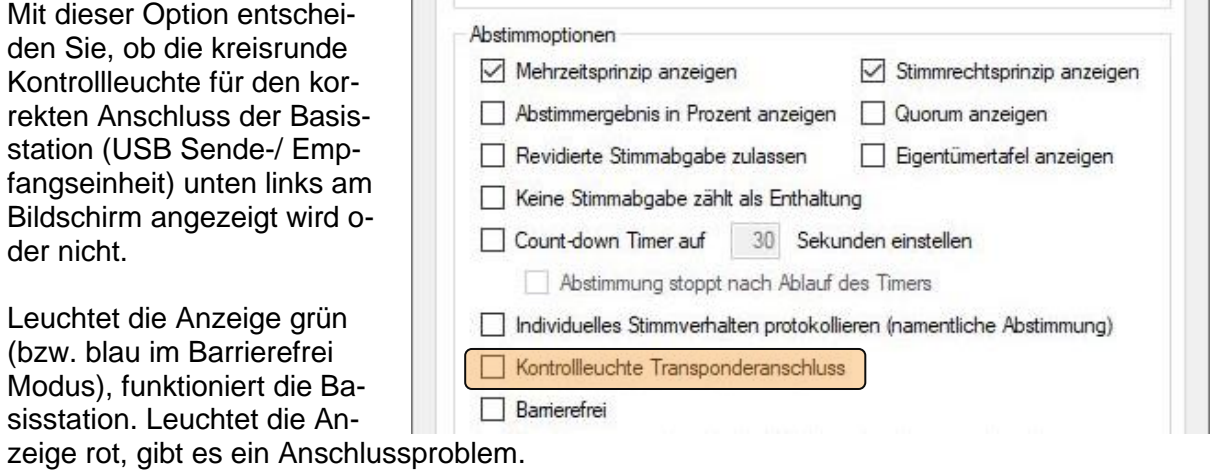

### <span id="page-30-2"></span>*6.10 Barrierefreie Anzeige der (individuellen) Abstimmergebnisse*

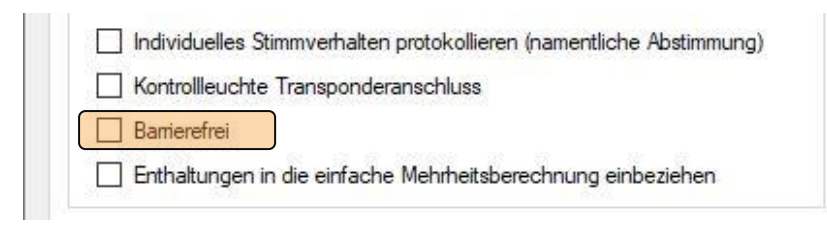

Mit dieser Option wird nach dem Eingang des Votums in der Spalte Gerätenummer statt der Gerätenummer "J" für Ja, "N" für Nein und "E" für Enthaltung angezeigt.

- sofern es sich um eine offene (nicht geheime) Abstimmung handelt.

Dies soll es farbblinden Eigentümern ermöglichen Ihre Stimmabgabe zu überprüfen.

# <span id="page-31-0"></span>*7. Niederschrift (Setup/Einstellungen)*

Über dieses Menü können Sie die "Kopfdaten" Ihrer Niederschrift der jeweils aktiven OSF-Datei definieren.

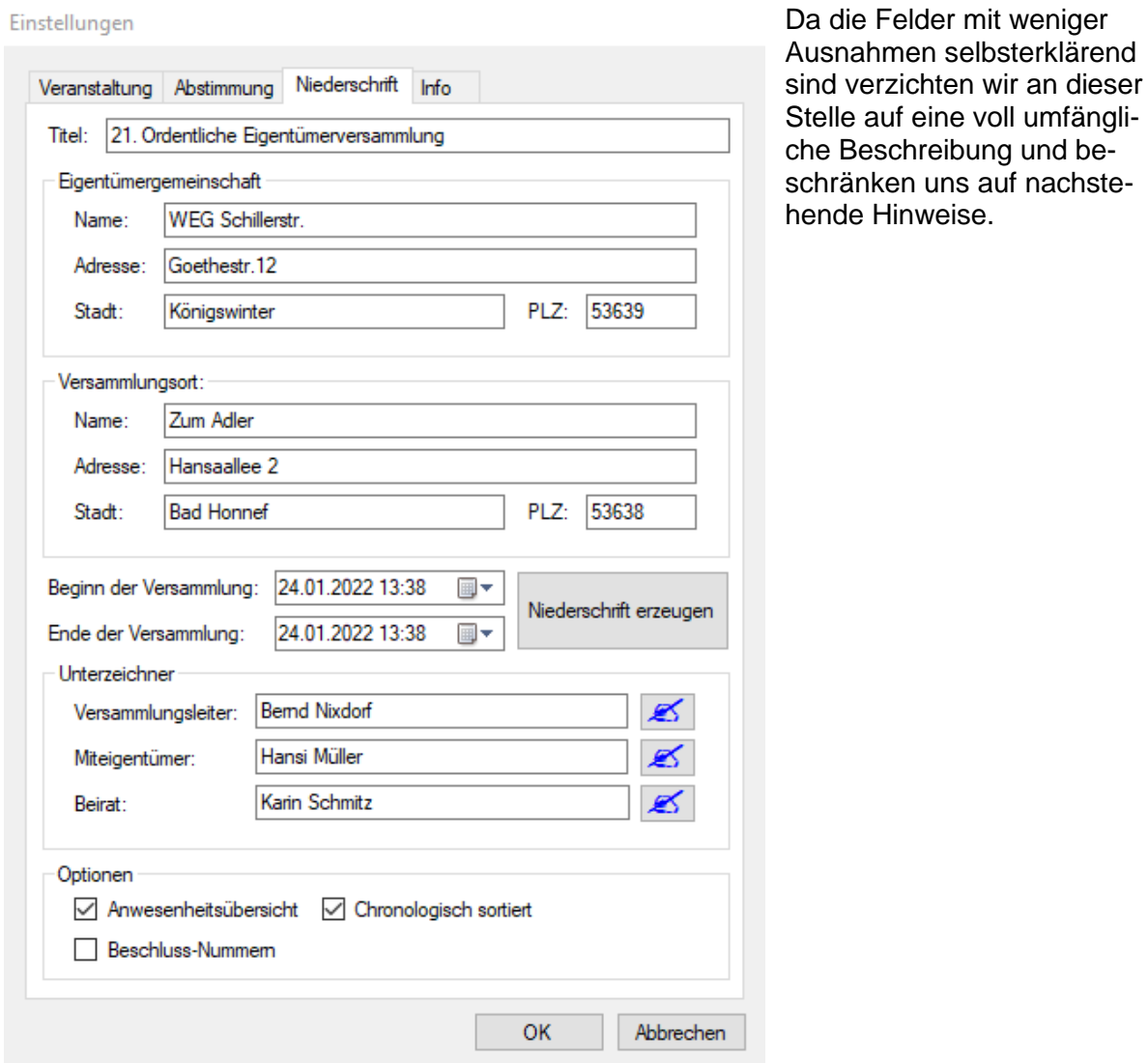

Elektronisch geleistete Unterschriften bleiben so lange mit dem aktuellen Dokument verbunden, bis Sie den Namen des Unterzeichners löschen.

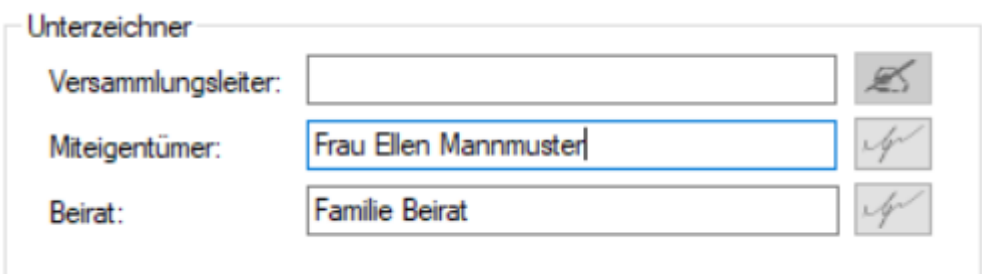

# <span id="page-32-0"></span>*8. Exportieren für Vote@Home*

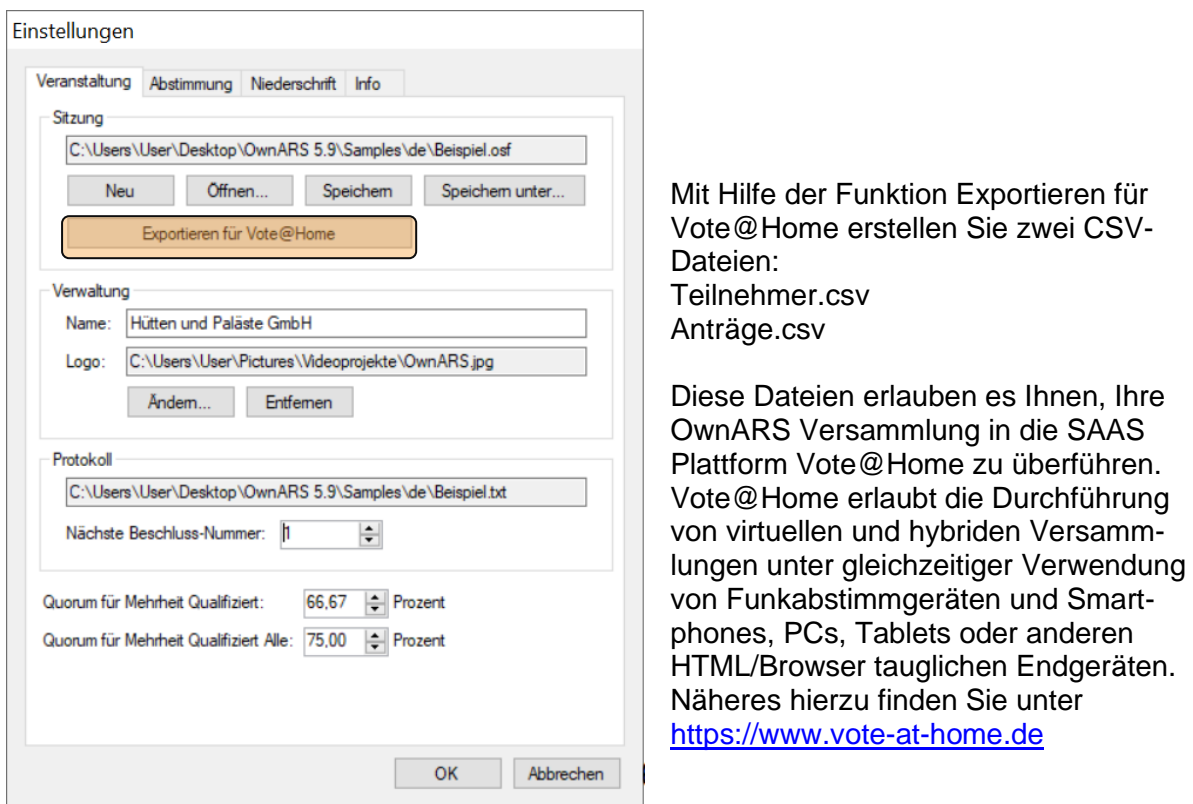

# <span id="page-32-1"></span>*9. Ergebnissimulation*

Wenn Sie keine Hardware anschließen bzw. konfigurieren, erlaubt die Software die Simulation bzw. Eingabe von Ergebnissen über Ihre PC Tastatur (Keyboard Modus). Dazu verwenden Sie bitte die Tasten 1 für Ja, 2 für Nein und 3 für Enthaltung.

Jedes Drücken der Taste 1 wird als Ja Stimme gezählt. Jedes Drücken der Taste 2 als Nein Stimme usw.

# <span id="page-33-0"></span>*10. Trouble Shooting - Fehlersuche*

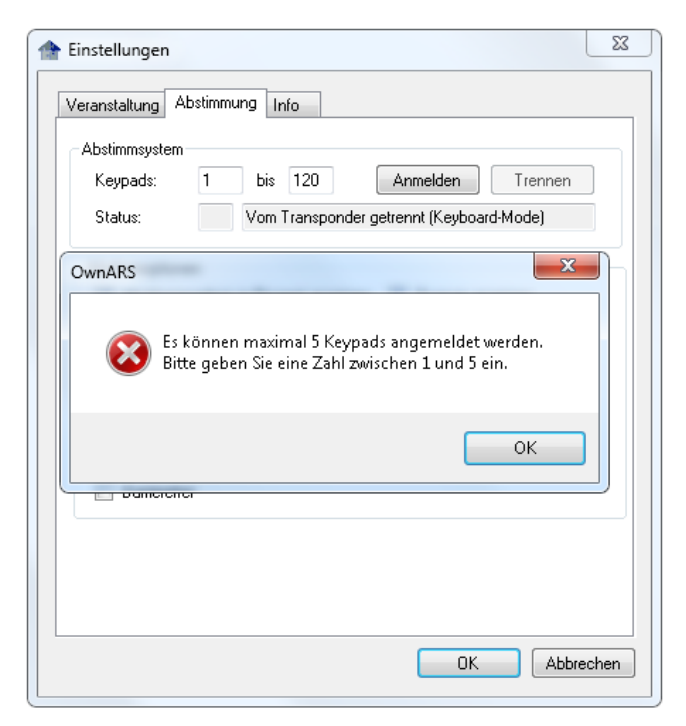

Bevor Sie **mehr als 5 Abstimmgeräte (Keypads) anschließen** können, müssen Sie im Menü: "Einstellungen/Info" die Seriennummer Ihrer Installation auslesen und einen Freischaltcode generieren bzw. beim Lieferanten erfragen.

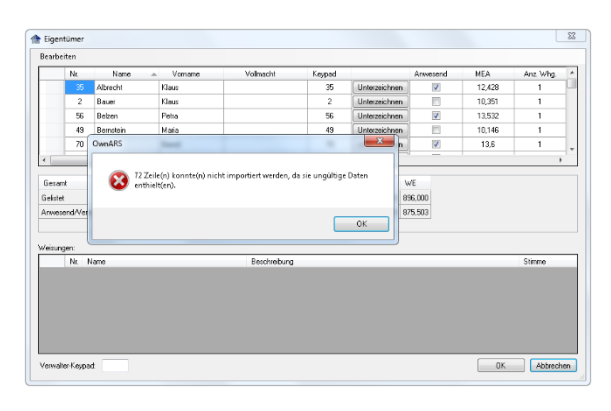

#### Bevor Sie eine **Eigentümerliste importieren** können, muss die angezeigte Liste leer sein. Klicken Sie auf eine beliebige Zeile, drücken Sie STRG+ A um alle Tabelleneinträge bzw. die komplette Liste zu markieren und drücken Sie anschließend die Taste "DEL" oder "ENT", um alle Einträge Ihrer Liste zu löschen. Wenn Sie den Import anschließend wiederholen, sollte der Import erfolgreich sein.

#### **Mitglieder-Tabelle wird nicht vollständig angezeigt:**

<span id="page-33-1"></span>Drücken Sie STRG+T, um auf die nächste Seite der Liste zu gelangen.

# *11. Kontakt Support Team*

*Sollten Sie weitergehende Hilfestellung benötigen, wenden Sie sich bitte an unser Support Team.*

VoteWorks GmbH, Königswinterer Str. 27, 53639 Königswinter Tel: +49 2244 8777-0, Fax: -15, [info@vote](mailto:info@voteworks.de)[works.de](mailto:info@voteworks.de) www.voteworks.de

Seite 34 | Own ARS Handbuch

# <span id="page-34-0"></span>*12. Anhang Mehrheitserfordernisse*

Berechnung/ Anzeige der Abstimmergebnisse

Mit dem Inkrafttreten der WEG-Reform am 01.12.2021 wurde die Thematik Mehrheitserfordernisse im Rahmen unterschiedlicher Beschlussfassungen deutlich vereinfacht. Abgesehen von den üblichen Ausnahmen besonderer Teilungserklärungen, reicht für fast alle Beschlüsse eine einfache Mehrheit. Die für die Option "Anzeige des Quorums" hinterlegten Regeln in OwnARS berücksichtigen die neuen Vorgaben des WEG.

Nach § 21 Abs. 2 Satz 1 Nr. 1 WEG sind die Kosten für eine **[Maßnahme der baulichen Verän](https://fibucom.com/wohnungseigentumsgesetz/beschluesse/1342-weg-bauliche-veraenderung-kostentragung-neu.html)[derung](https://fibucom.com/wohnungseigentumsgesetz/beschluesse/1342-weg-bauliche-veraenderung-kostentragung-neu.html)** von allen Eigentümern zu tragen, **wenn die Maßnahme mit einer Mehrheit von mehr als zwei Dritteln der abgegebenen Stimmen, die die Hälfte aller Miteigentumsanteile repräsentieren müssen**, beschlossen wurde und deren Kosten nicht unverhältnismäßig sind.

**Die doppelt qualifizierte Mehrheit ist gem. § 21 WEG nur entscheidend dafür, wer die Kosten für die Maßnahme trägt**. Wurde die einfache Mehrheit erreicht, aber nicht die doppelt qualifizierte, tragen nur diejenigen Eigentümer die Kosten, die dafür gestimmt haben. Deshalb ist eine namentliche Abstimmung notwendig.

Zu beachten ist hier, dass sich die erforderliche Mehrheit von mehr als zwei Dritteln der abgegebenen Stimmen nicht auf Basis sämtlicher Wohnungseigentümer errechnet, sondern auf Basis der in der Eigentümerversammlung **abgegebenen** Stimmen, *diese Stimmen müssen jedoch mindestens die Hälfte aller Miteigentumsanteile* repräsentieren.

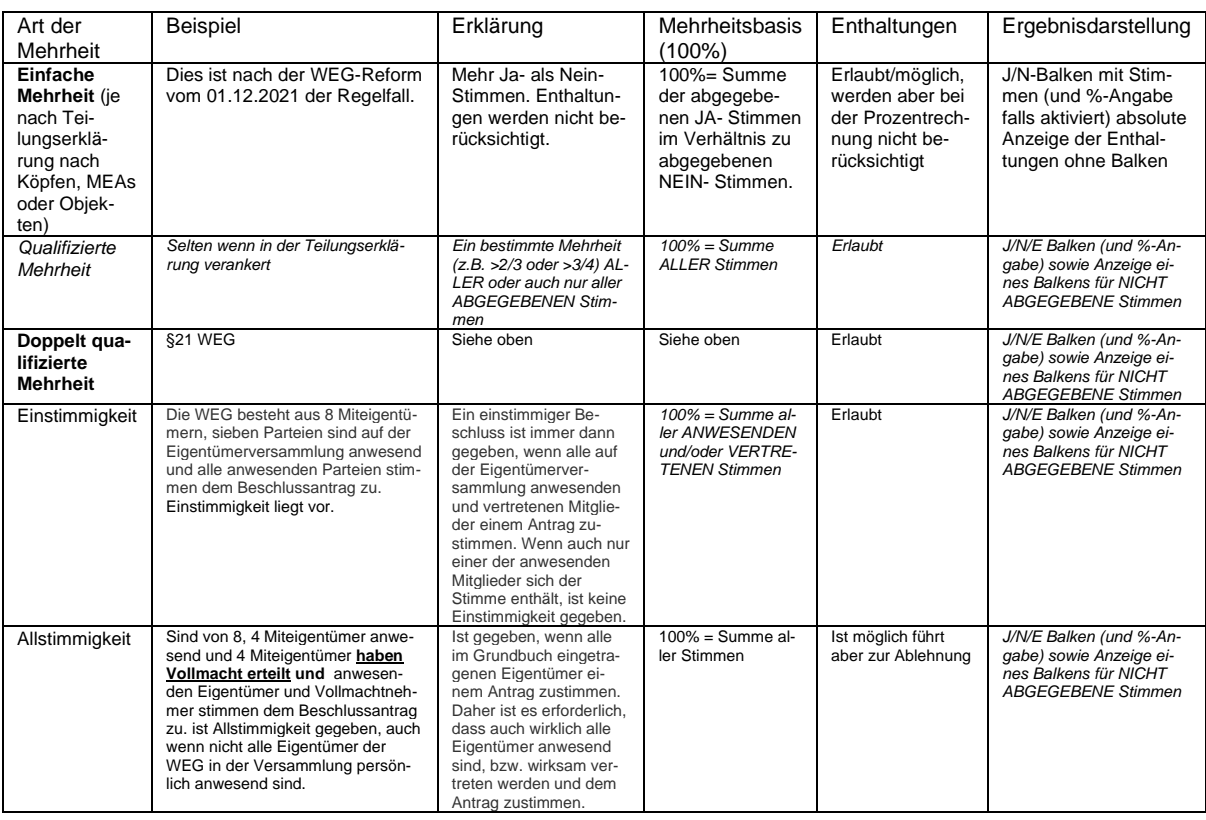

# <span id="page-35-0"></span>*13. Anhang OwnARS EntryNet Client*

Mit der Installation der Software VoteWorks OwnARS wird automatisch auch ein weiteres Produkt bereitgestellt, das Sie bei der Registrierung Ihrer Teilnehmer unterstützt. Es handelt sich um den sogenannten "OwnARS Entry Net" Client.

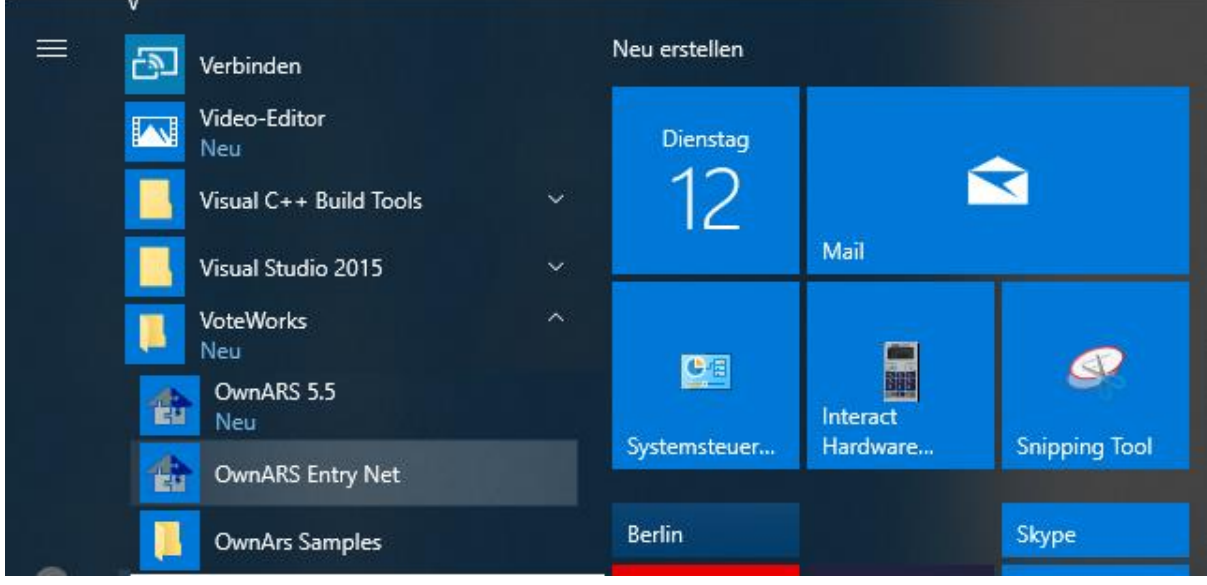

Ausgehend von Ihrer OwnARS Installation und Einrichtung erlaubt Ihnen der EntryNet Client, von beliebig vielen weiteren vernetzten Laptops/PCs auf Ihre Eigentümerliste zuzugreifen, um Teilnehmer zu registrieren, zu de-registrieren und/oder diesen Teilnehmern die Gerätenummern des ausgegebenen Abstimmgerätes (Keypads) zuzuweisen. Optional können Sie über diese Maske und das SignaturPad auch die Unterschrift erfassen.

Dieser Client besteht aus einer einfachen Maske, in der Sie die Eigentümer über ein Volltext-Suchfeld selektieren können.

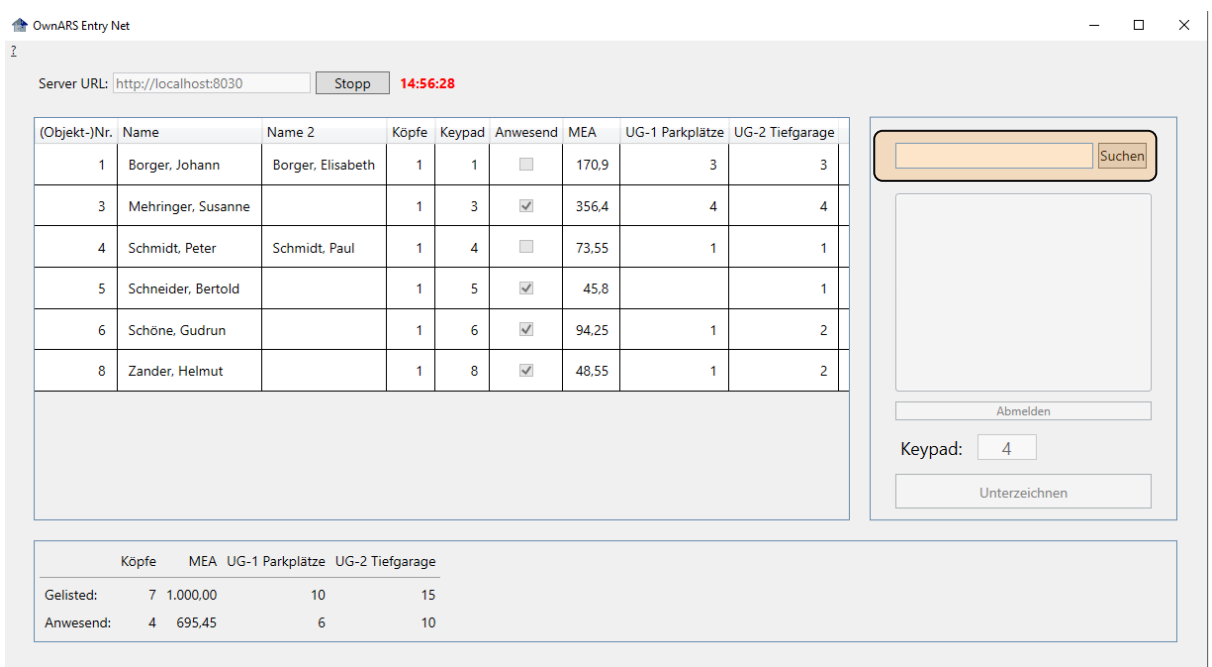

Da es sich um eine Volltextsuche handelt, können Sie nach dem Namen und auch nach jedem anderen Kriterium, das Sie in der Eigentümerliste hinterlegt haben, suchen (z.B. der Objektnummer).

Im Zuge der Eingabe des Suchbegriffs wird die Liste sofort automatisch auf die zutreffenden Listeneinträge verkürzt. Wenn Sie z.B. "Sch" eingeben fallen automatisch alle Zeilen in denen kein "Sch" gefunden wurde, aus der Liste der bereit stehenden Einträge heraus…

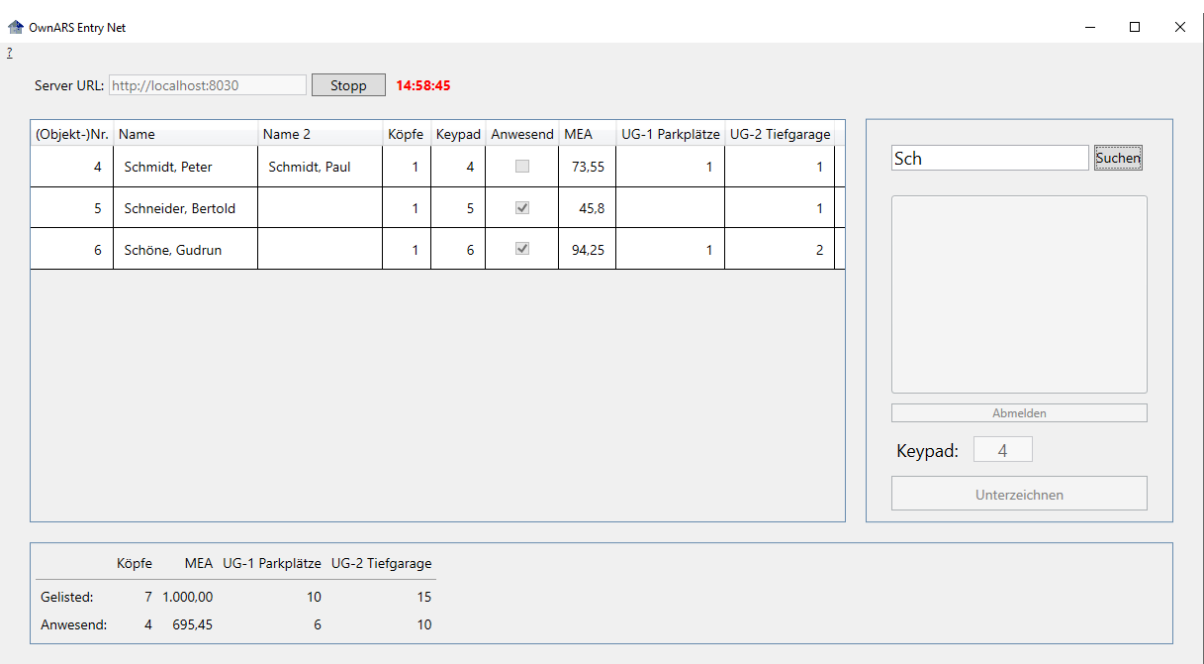

#### Wenn Sie Herrn Schneider suchen, klicken Sie nun auf die zweite Zeile (Schneider, Bertold)

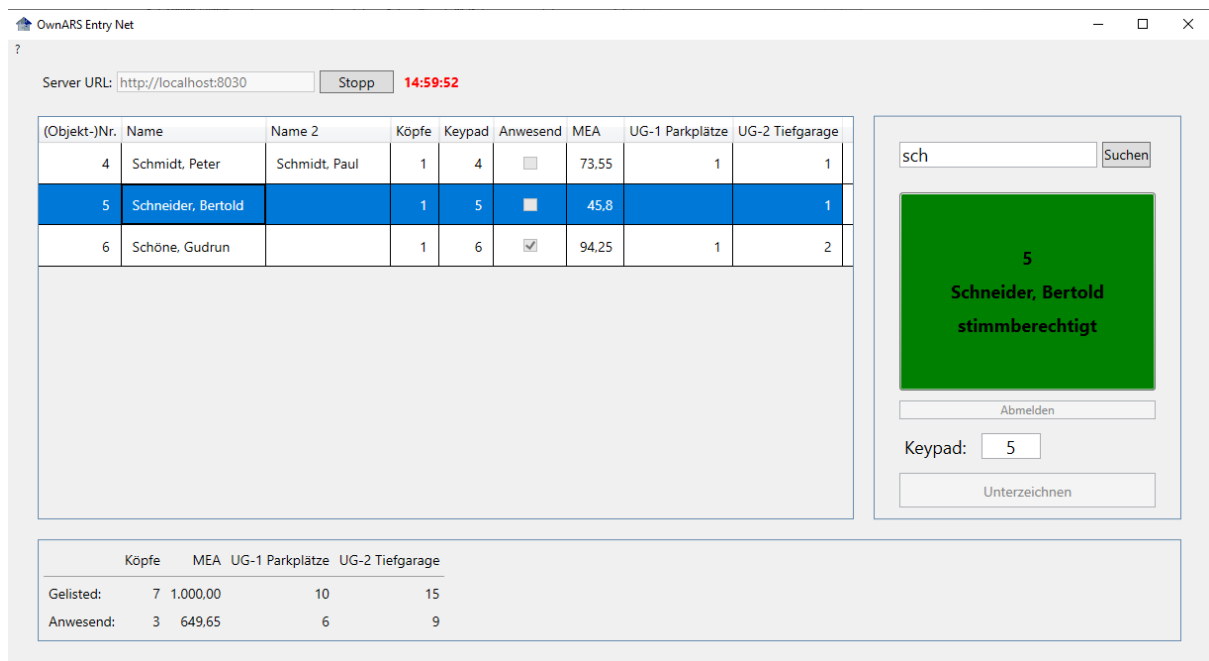

Die Schaltfläche wird nun grün angezeigt, und Sie können die Eigentümer durch Klicken auf die grüne Schaltfläche registrieren. Optional können Sie auch die Gerätenummer ändern bzw. eingeben (im obigen Beispiel wurde die Gerätenr. bereits mit der Erstellung der importierten Eigentümerliste zugewiesen.

Nachdem Sie Herrn Schneider über den Mausklick registriert haben oder mit Hilfe des SignaturPads und der Schaltfläche "Unterzeichnen" registriert haben, erscheint in der Spalte "Anwesend" ein Häkchen, und die Schaltfläche wird weiß hinterlegt. Der Eintrag wird automatisch auch in der Original Eigentümerliste und allen anderen vernetzten OwnARS Entry-Net Clients aktualisiert. In der Maske erscheint eine Vorschau auf die hinterlegte Unterschrift.

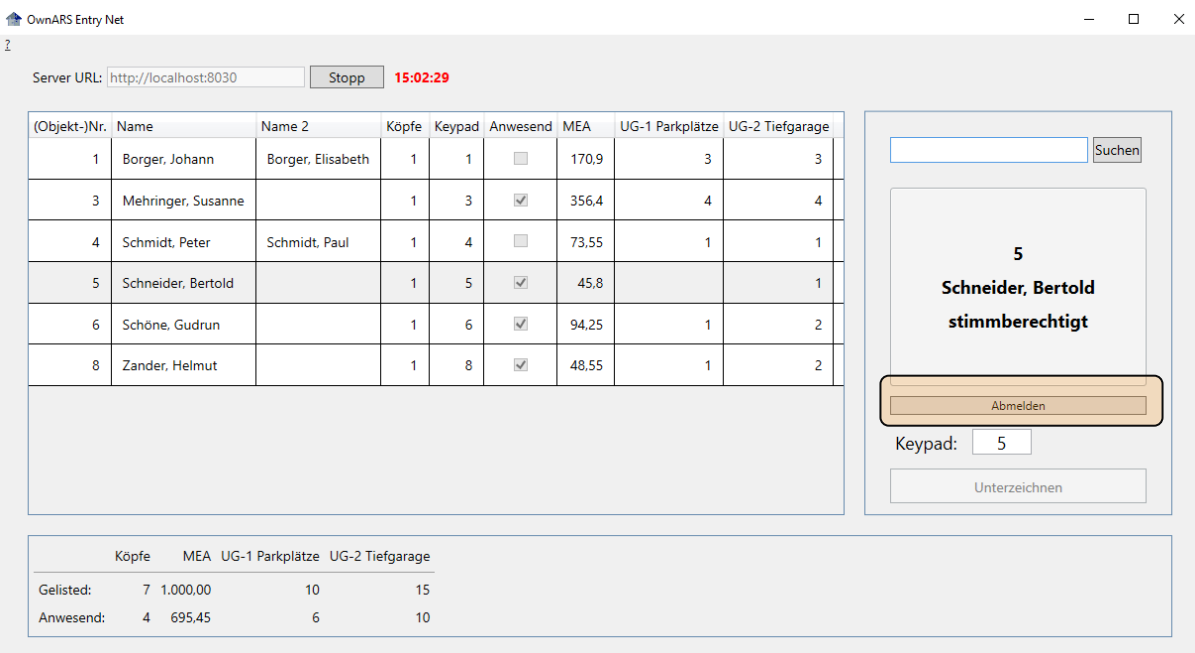

Wenn Sie Herrn Schneider wieder abmelden möchten (z.B. weil er die Veranstaltung vorzeitig verlässt oder weil sie ihn mit einem anderen Schneider verwechselt haben), klicken Sie einfach auf die Schaltfläche "Abmelden". Die Eigentümerliste wird sofort aktualisiert.

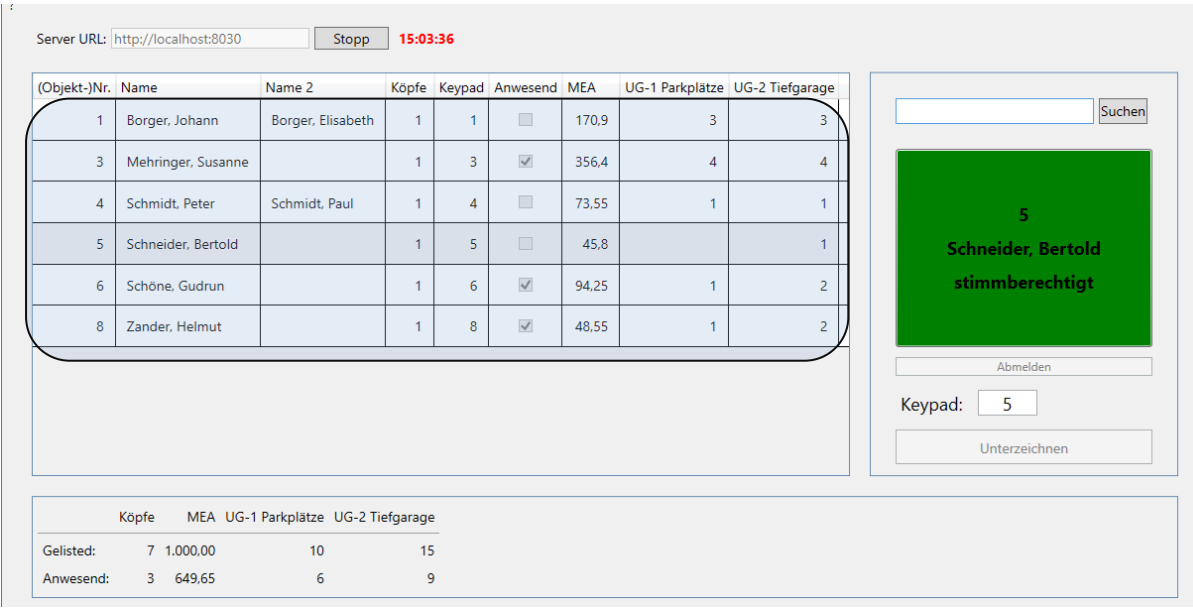

*Hinweis: Der blau markierte Bereich dient nur der Anzeige der Eigentümer. In dieser Tabelle können Sie die Teilnehmer, Gerätenummer oder sonstiges weder editieren, noch direkt deren Anwesenheitsstatus ändern.*

Um die Client Applikation mit dem OwnARS Server zu verbinden, müssen Sie die Rechner in ein gemeinsames Netzwerk bringen. In dem Feld "Server URL: " tragen Sie dann die IP Adresse des Rechners ein, auf dem VoteWorks OwnARS installiert ist und gestartet wurde. Die IP-Adresse ist um die Portadresse (im Beispiel: 8030) zu erweitern. Anschließend klicken Sie die Schaltfläche "Start", um den Client mit dem Server zu verbinden.

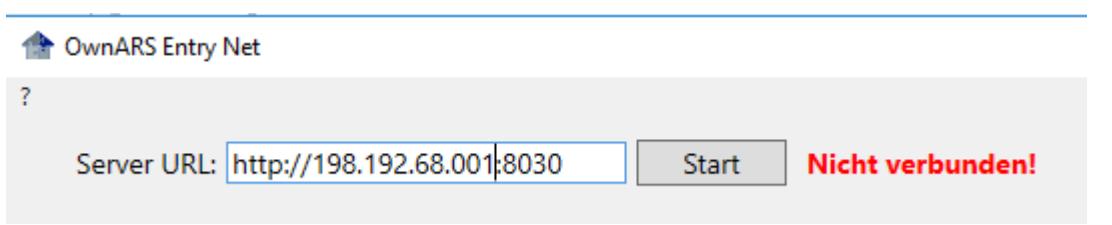

<span id="page-38-0"></span>*Hinweis: Um die Funktionalität zu testen und kennenzulernen, können Sie die Applikation OwnARS EntryNet auch als zweite Anwendung auf Ihrem OwnARS Rechner starten und als IP-Adresse den Wert: [http://local](http://localhost:8030/)[host:8030](http://localhost:8030/) verwenden.*

# *14. Anhang SignaturPad*

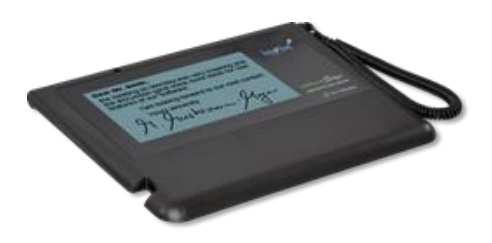

Optional kann Ihr OwnARS System um SignaturPads der Marke "naturaSign Pad Mobile" (u.a. auch erhältlich über die Firma StepOver) erweitert werden.

Damit können Sie die Unterschriften zur Erstellung Ihrer Anwesenheitsliste elektronisch erfassen und als PDF Dokument archivieren.

#### **Installation des SignaturPads:**

- 1. Installieren Sie **zuerst** die SignaturPad Steuerung:
- 2. Verwenden Sie dazu NUR die auf dem USB-Stick bereit gestellte Datei: SimpleSigner6\_161111.
- 3. Übernehmen Sie im Rahmen der Installation alle vorgeschlagenen Standardeinstellungen
- 4. Installieren Sie nun die aktuelle Version von OwnARS. Im Rahmen der OwnARS Installation wird nach dem Signpad gesucht. Die aktuelle OwnARS Version finden Sie hier: http://software.voteworks.eu/ownars.zip
- 5. Schließen Sie das SignaturPad mit dem mitgelieferten USB-Anschlusskabel an Ihr Laptop an und warten Sie, bis im Rahmen eines eventuell notwendigen Windows Update alle Treiber für das neue Endgerät geladen wurden (dies kann evtl. einige Minuten in Anspruch nehmen).
- 6. Starten Sie nun die Software OwnARS oder den OwnARS EntryNet Client.

#### **Arbeiten mit dem SignaturPad:**

Das Signieren, Erstellen der Anwesenheitsliste sowie das Löschen aller Signaturen (nach der letzten bzw. vor der nächsten WEG-Versammlung) erfolgt im Fenster "Eigentümerliste":

Zusätzlich zu den bekannten Spalten erscheint nach Installation der SignaturPad Steuerung in der Eigentümerliste oder der EntryNet Maske eine Spalte mit einer Schaltfläche "Unterzeichnen".

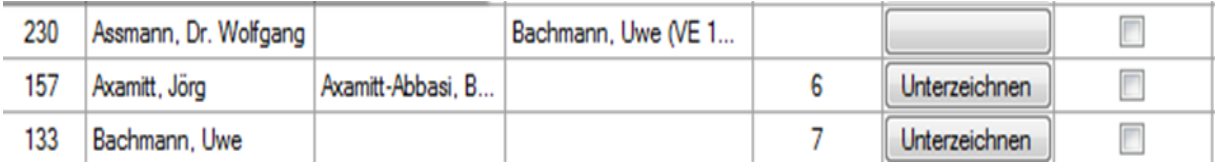

Um den Vorgang einer Unterschriftenerfassung zu starten, klicken Sie bitte in der Zeile des betreffenden Eigentümers auf die Schaltfläche "Unterzeichnen".

Nun öffnet sich auf dem SignaturPad folgender Dialog, der die Unterschrift des Eigentümers erfordert:

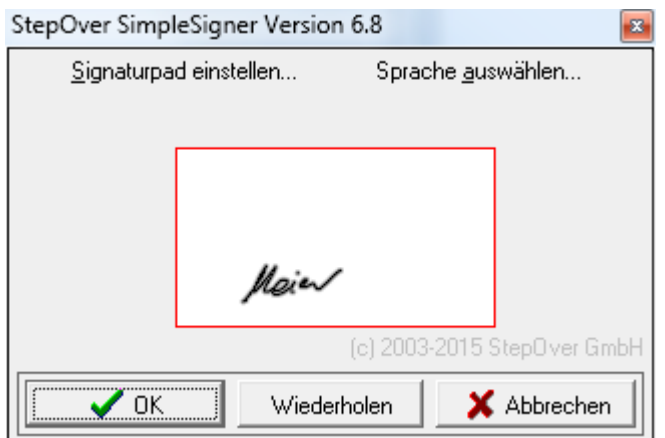

Durch Klicken auf "OK" wird die Signatur übernommen, alternativ kann der Vorgang durch Klicken auf "Wiederholen" erneut gestartet werden.

Wenn die Signatur nicht innerhalb einer Minute vorgenommen wurde, schließt der Dialog automatisch.

*Hinweis: Die geleistete Unterschrift wird nicht nur für den jeweils anwesenden Eigentümer übernommen, sondern auch für alle Vollmachten, die er vertritt (sofern diese bereits entsprechend hinterlegt wurden). Daher macht es Sinn, etwaige Vollmachten zuerst einzugeben.*

*Über den Befehl "Anwesenheitsliste erstellen" im Menü der Eigentümermaske Ihrer OwnARS Software können Sie jederzeit PDF-Dokumente generieren, in denen die elektronisch erfassten Unterschriften (nebst Vollmachten) dokumentiert sind.*

*Das PDF übernimmt die Sortierung, die in der Eigentümertabelle gerade aktiv ist.*

#### **Mustersitzung** Anwesenheitsliste ETV

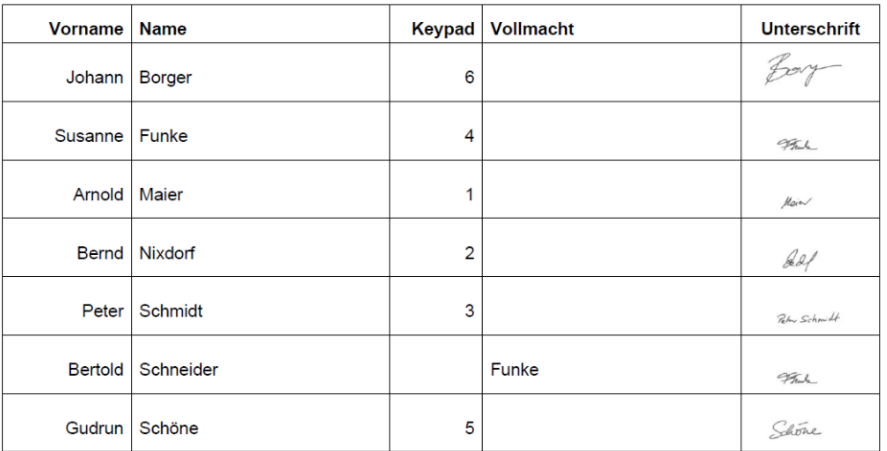

Eigentümer: 8

# <span id="page-42-0"></span>15. Anhang: "Erweiterung Ihres Abstimmsys*tems und Aktualisierung Ihres Lizenzschlüssels"*

Zur Erweiterung Ihres Abstimmsystems um weitere Abstimmgeräte

- z.B. durch Zukauf von weiteren Geräten oder
- temporär durch Zumietung

ist es erforderlich, dass Sie den sog. Lizenzschlüssel aktualisieren.

Im Falle eines Zukaufs können Sie den alten Lizenzschlüssel mit dem neuen Lizenzschlüssel wie nachstehend beschrieben überschreiben.

Im Falle einer temporären Zumietung stellen Sie zunächst sicher, dass Sie Ihren aktuellen Lizenzschlüssel kopiert oder sicher abgelegt/ausgedruckt/gespeichert haben. Nach Ende der Veranstaltung mit den hinzugemieteten zusätzlichen Geräten müssen Sie Ihren aktuellen (ursprünglichen) Lizenzschlüssel wieder aktivieren.

#### **1. Lieferumfang**

Der Lieferung mit den zusätzlichen Abstimmgeräten liegt ein USB-Stick bei, auf dem sich mindestens ein PDF Dokument befindet, in dem wir den von Ihnen benötigten Freischaltschlüssel/Lizenzschlüssel abgelegt haben.

Wie im Rahmen der erstmaligen Freischaltung unterscheiden wir zwischen Lizenzschlüsseln, die sich auf die Freischaltung der Seriennummer eines einzelnen PCs beziehen und Lizenzschlüsseln, die sich auf die Seriennummer einer Basisstation beziehen. Lizenzschlüssel, die wir für Basisstationen bereitstellen, sind auf mehrere PCs übertragbar, da die zugehörige Basisstation als "Dongle" fungiert. Sie können Ihre(n) Lizenzschlüssel auch mit Hilfe Ihrer Zugangsdaten über unseren Lizenzserver unter https://voteworks.softwein.de/accounts/login/ einsehen bzw. abrufen. Die Zugangsdaten zum Lizenzserver wurden Ihnen im Rahmen der Erstauslieferung mitgeteilt. Sollten Sie Ihre Zugangsdaten erneut benötigen, rufen Sie uns bitte an.

#### **2. Zumietung von Abstimmgeräten mit temporärer Lizenzerweiterung**

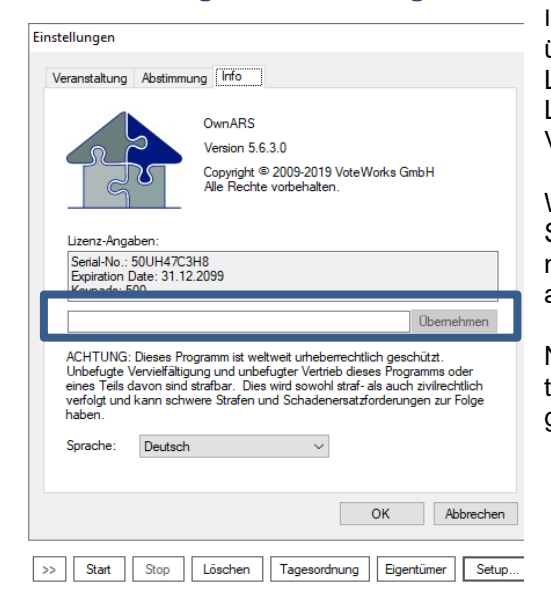

In Ihrem Lizenzblatt (PDF auf dem USB-Stick) finden Sie über die Spalte "Kommentar" Ihren neuen temporären Lizenzschlüssel. Kopieren Sie diesen temporären Lizenzschlüssel und übertragen Sie ihn im Copy/Paste-Verfahren an die folgende Stelle:

Wählen Sie den OwnARS Menüpunkt SETUP und fügen Sie den Lizenzschlüssel im Arbeitsblatt INFO in das Feld neben der Schaltfläche "Übernehmen" ein – klicken Sie anschließend auf das Feld "Übernehmen"

Nun wird die erweiterte Lizenz mit aktuellem Ablaufdatum und der Gesamtzahl der freigeschalteten Abstimmgeräte (Keypads) angezeigt.

**Verfahren Sie weiter mit Punkt 4.** 

Wichtig: Nach Ihrer Veranstaltung und damit Ablauf der temporären Lizenz übernehmen Sie bitte wieder den Freischaltcode Ihrer permanenten (Kauf-)Lizenz. Der permanente Freischaltcode wird nicht automatisch aktiviert.

### **3. Zukauf von Abstimmgeräten mit dauerhafter Lizenzerweiterung**

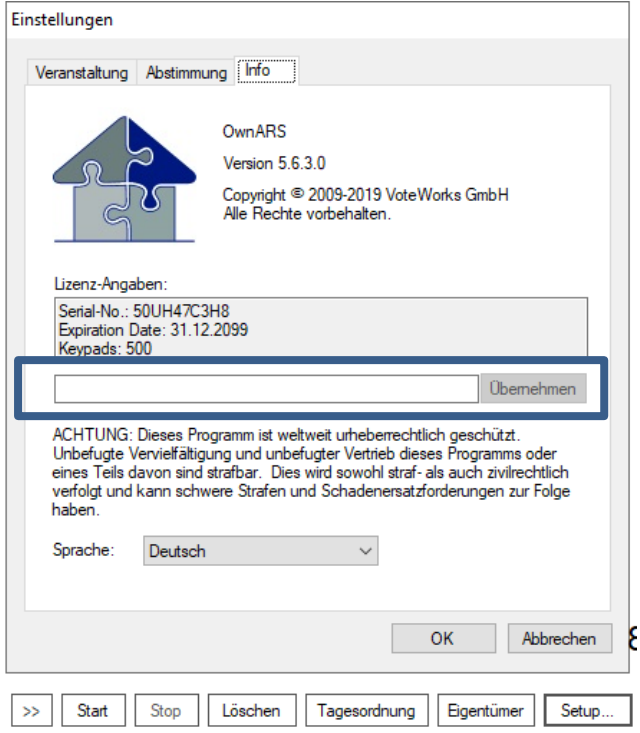

Ihr aktualisiertes Lizenzblatt enthält für alle bisher lizensierten PC-Seriennummern und alle Seriennummern der Basis-Stationen neue Freischaltcodes. Sollten Sie weitere Freischaltcodes benötigen (z.B. für neue PCs) können Sie diese entweder über unseren Lizenzserver und Ihre Zugangsdaten (s.o.) selbst generieren oder per E-Mail bei uns anfragen.

Damit es nicht zu Verwechslungen kommen kann, haben wir Ihre(n) bisherige(n) Freischaltcode(s) aus der Liste entfernt. Nichtsdestotrotz behalten Ihre bisherigen Lizenzschlüssel Ihre Gültigkeit, allerdings mit der eingeschränkten Anzahl an Abstimmgeräten. Sollten Sie also z.B. in einer Niederlassung weiterhin ohne die zugekauften Geräte arbeiten wollen, können Sie auch den "alten" Lizenzschlüssel weiter verwenden.

Kopieren Sie den/die neuen Lizenzschlüssel und übertragen Sie ihn im Copy/Paste-Verfahren:

Wählen Sie den OwnARS Menüpunkt SETUP und fügen Sie den Lizenzschlüssel im Arbeitsblatt INFO in das Feld neben der Schaltfläche "Übernehmen" ein – klicken Sie anschließend auf das Feld "Übernehmen"

Nun wird die erweiterte Lizenz mit dem Ablaufdatum 31.12.2099 und der Gesamtzahl der freigeschalteten Abstimmgeräte (Keypads) angezeigt.

#### **4. Erweiterung des Gerätekreises für Zumietung & Zukauf**

Bevor Sie mit dem erweiterten System arbeiten können, vergessen Sie bitte nicht, im Menüpunkt SETUP/ABSTIMMUNG die Größe des Abstimmsystems zu aktualisieren. Ganz gleich, wie groß Ihre Lizenz ist, lässt Ihre Software nur die Geräte zur Abstimmung zu, die in diesem Menüpunkt (und der Eigentümerliste) eingetragen sind (im nachstehenden Beispiel die Geräte mit den Nummern 1 bis 500).

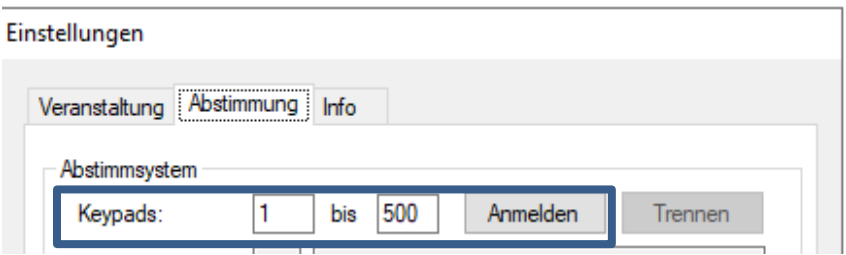